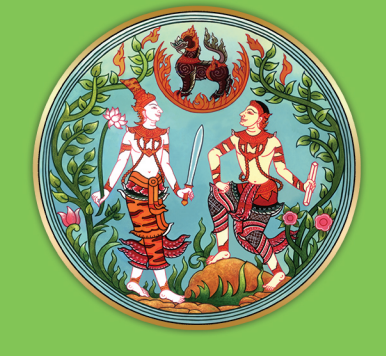

# คู่มือการใช้งาน ระบบจองคิวยื่นคำขอ จดทะเบียนสิทธิและนิติกรรม ีและการรังวัด ทางอินเทอร์เน็ต (e-QLands)

สำนักเทคโนโลยีสารสนเทศ <u>ก อ ง ฝึ ก อ บ ร ม</u> กรมที่ดิน กระทรวงมหาดไทย

*กรมที่ดินได้จัดทำโครงการปรับปรุงประสิทธิภาพการให้บริการประชาชนในการจองคิวยื่นคำขอ จดทะเบียนสิทธิและนิติกรรม และการรังวัดทางอินเทอร์เน็ต (e-QLands) ตามแนวทางการพัฒนาประเทศ มุ่งสู่ Thailand 4.0 เพื่อเป็นการส่งมอบบริการแก่สาธารณชน อำนวยความสะดวกในการจองคิวยื่นคำขอ ล่วงหน้าได้ทุกที่ ทุกเวลาผ่านอินเทอร์เน็ต ประโยชน์ที่ได้รับ คือ การประหยัดเวลาและค่าใช้จ่ายทั้งฝั่ง ผู้ให้บริการและผู้ขอรับบริการ ซึ่งปัจจุบันโครงการดังกล่าวได้พัฒนาและติดตั้งใช้งานเรียบร้อยแล้ว*

*สำนักเทคโนโลยีสารสนเทศ ในฐานะผู้รับผิดชอบด้านการพัฒนาระบบ "การจองคิวยื่นคำขอ จดทะเบียนสิทธิและนิติกรรมและการรังวัดทางอินเทอร์เน็ต (e-QLands)" ได้จัดทำคู่มือการใช้ระบบงานฯ ในส่วนของเจ้าหน้าที่ของสำนักงานที่ดิน โดยมีวัตถุประสงค์ให้สำนักงานที่ดินทั่วประเทศ มีความชัดเจน เข้าใจ ในการใช้ระบบงานดังกล่าว ในแต่ละขั้นตอนการดำเนินการ*

*องค์ความรู้เรื่อง คู่มือการใช้งานระบบจองคิวยื่นคำขอจดทะเบียนสิทธิและนิติกรรมและ การรังวัดทางอินเทอร์เน็ต (e-QLands) ของสำนักเทคโนโลยีสารสนเทศ เป็นองค์ความรู้ที่ได้รับคัดเลือกจาก คณะกรรมการจัดการความรู้ของกรมที่ดิน ประจำปีงบประมาณ พ.ศ. 2564*

> *สำนักเทคโนโลยีสารสนเทศ กองฝึกอบรม กรมที่ดิน กระทรวงมหาดไทย*

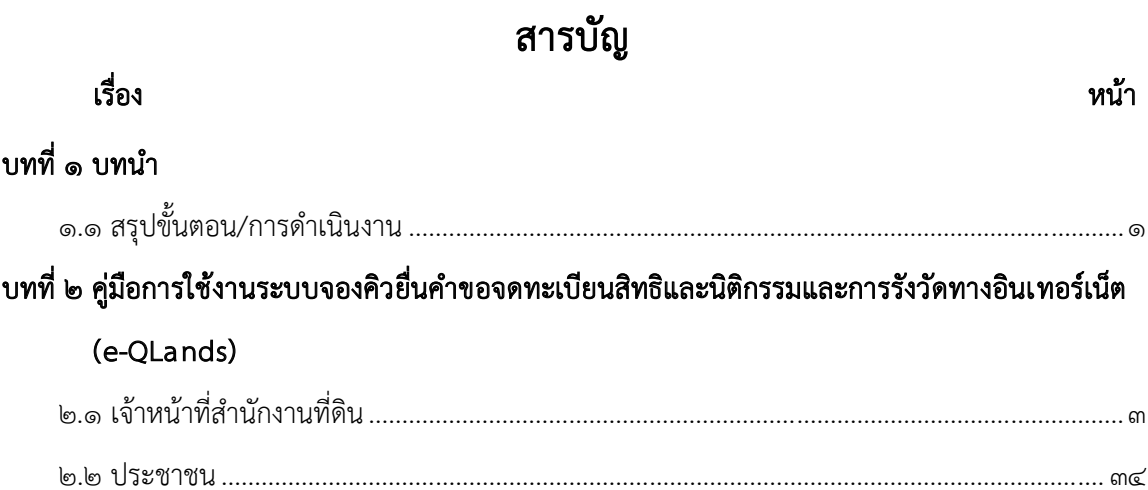

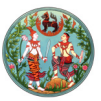

# *สรุปขั้นตอน/การดำเนินงาน*

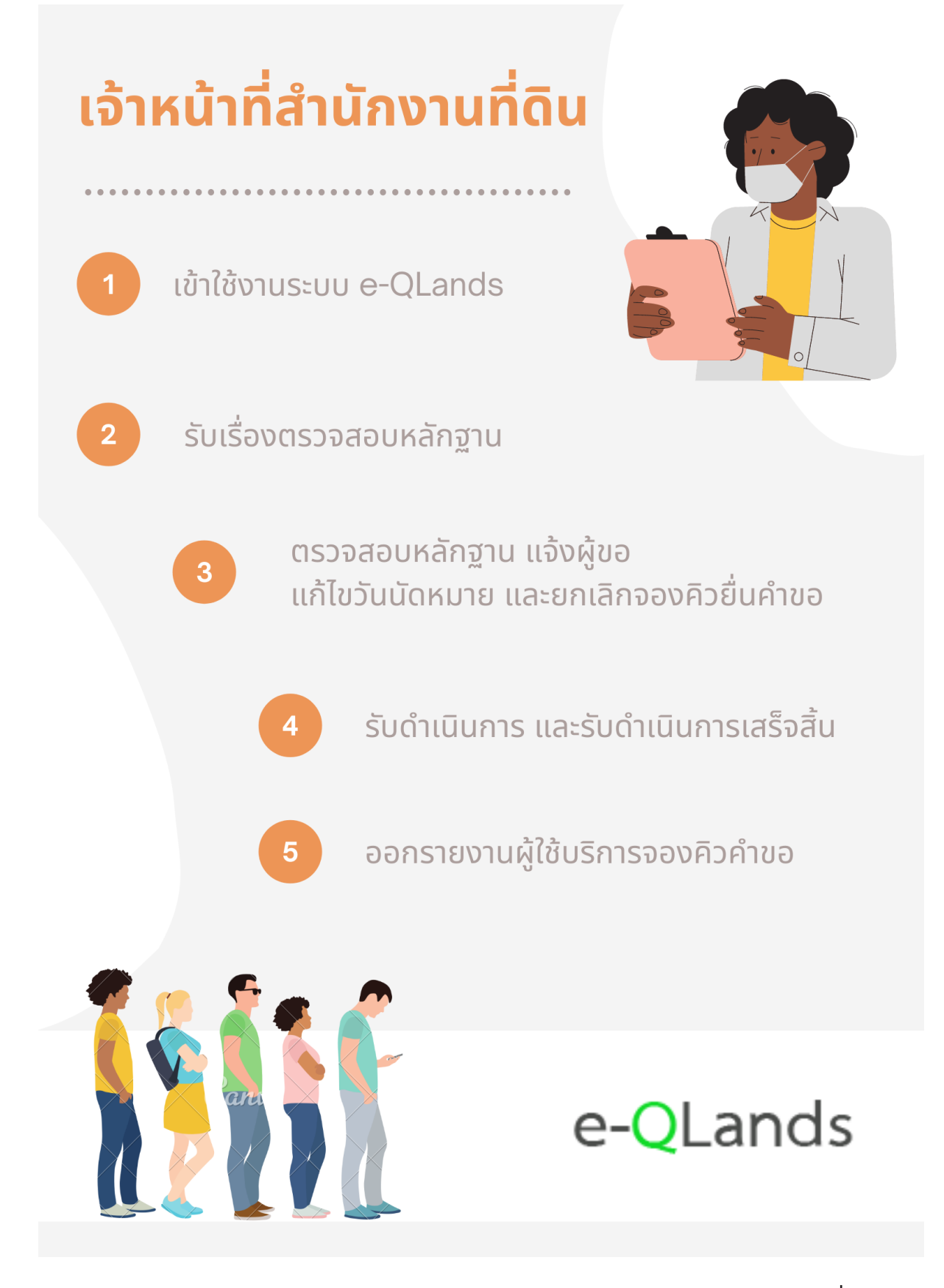

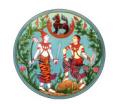

คู่มือระบบจองคิวยื่นคำ�ขอจดทะเบียนสิทธิและนิติกรรมและการรังวัดทางอินเทอร์เน็ต (e-QLands)  *คู่มือระบบจองคิวยื่นคำขอจดทะเบียนสิทธิและนิติกรรมและการรังวัดทางอินเทอร์เน็ต (e-QLands)* สำ�หรับเจ้าหน้าที่สำ�นักงานที่ดินและประชาชน *สำหรับเจ้าหน้าที่สำนักงานที่ดินและประชาชน*

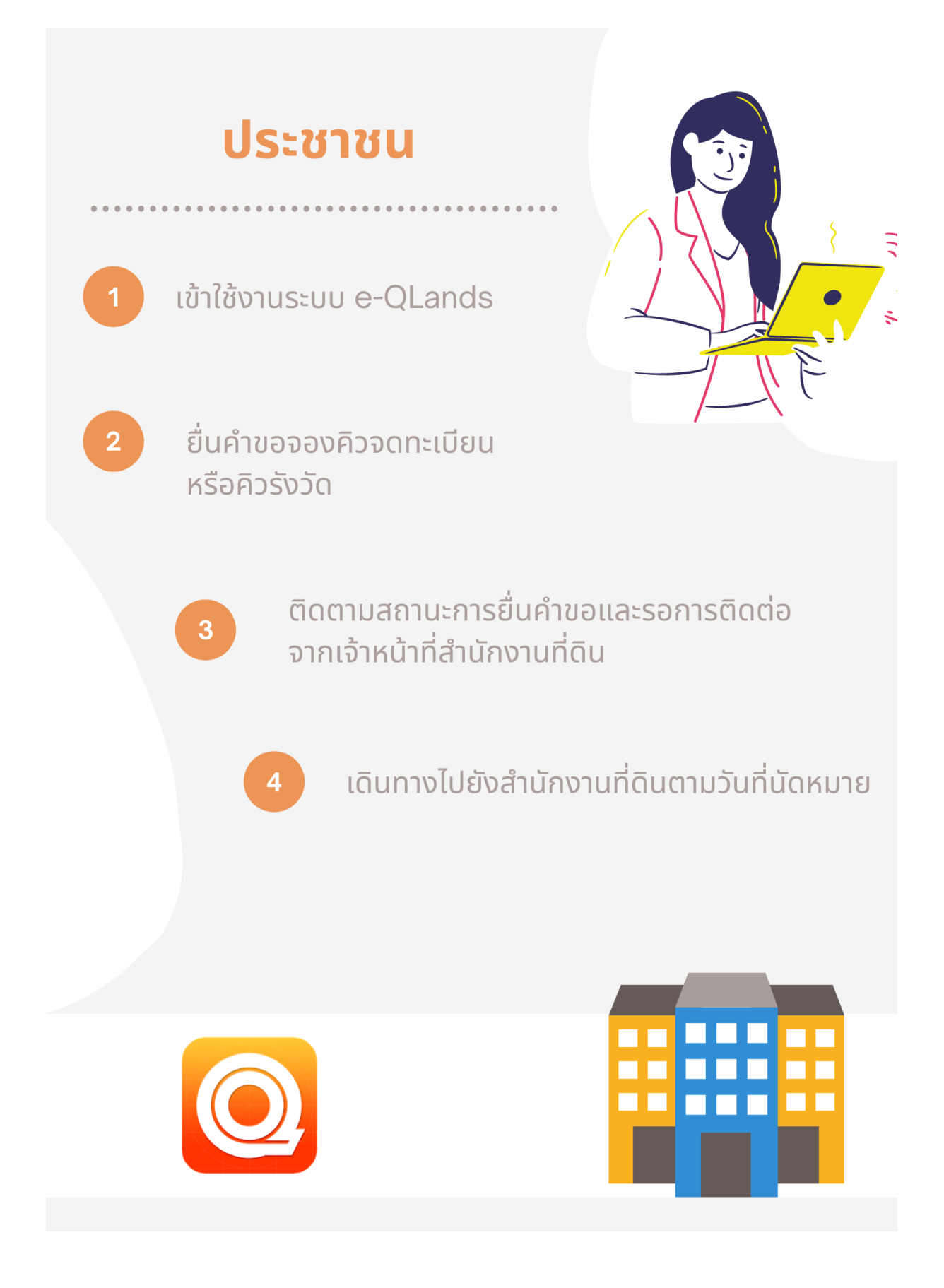

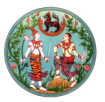

*ระบบจองคิวยื่นคำขอจดทะเบียนสิทธิและนิติกรรมและการรังวัดทางอินเทอร์เน็ต (e-QLands) สำหรับ เจ้าหน้าที่สำนักงานที่ดิน*

*ขั้นตอนการใช้งานระบบจองคิวยื่นคำขอจดทะเบียนสิทธิและนิติกรรมและการรังวัดทางอินเทอร์เน็ต (e-QLands) สำหรับเจ้าหน้าที่สำนักงานที่ดิน มีขั้นตอนดังนี้*

- *๑. เข้าใช้งานระบบจองคิวยื่นคำขอฯ (e-QLands) พิมพ์ที่อยู่เว็บไซต์ (URL) https://eqlands.dol.go.th/eqlands ในช่องกรอกที่อยู่เว็บไซต์ (URL entry)*
- *๒. ลงทะเบียนใช้งานระบบ ลืมรหัสผ่าน และลงชื่อเข้าสู่ระบบ*
- *๓. ตั้งค่าข้อมูลตั้งต้น กำหนดวันหยุดเพิ่มเติม และกำหนดจำนวนคิว/จำนวนช่าง*
- *๔. รับเรื่องตรวจสอบหลักฐาน*
- *๕. ตรวจสอบหลักฐาน แจ้งผู้ขอ แก้ไขวันนัดหมาย และยกเลิกจองคิวยื่นคำขอ*
- *๖. รับดำเนินการ และรับดำเนินการเสร็จสิ้น*
- *๗. ออกรายงานผู้ใช้บริการจองคิวคำขอ*

*ขั้นตอนที่ ๑ เข้าใช้งานระบบจองคิวยื่นคำขอฯ (e-QLands)*

*๑. เลือกเว็บเบราว์เซอร์ (Web browser) ใดๆ (Google Chrome หรือ Edge) บนเครื่องคอมพิวเตอร์ ของสำนักงานที่ดิน*

*๒. เข้าเว็บไซต์สำหรับระบบจองคิวยื่นคำขอจดทะเบียนสิทธิและนิติกรรมและการรังวัดทาง อินเทอร์เน็ต (e-QLands) พิมพ์ที่อยู่เว็บไซต์ (URL) https://eqlands.dol.go.th/eqlands*

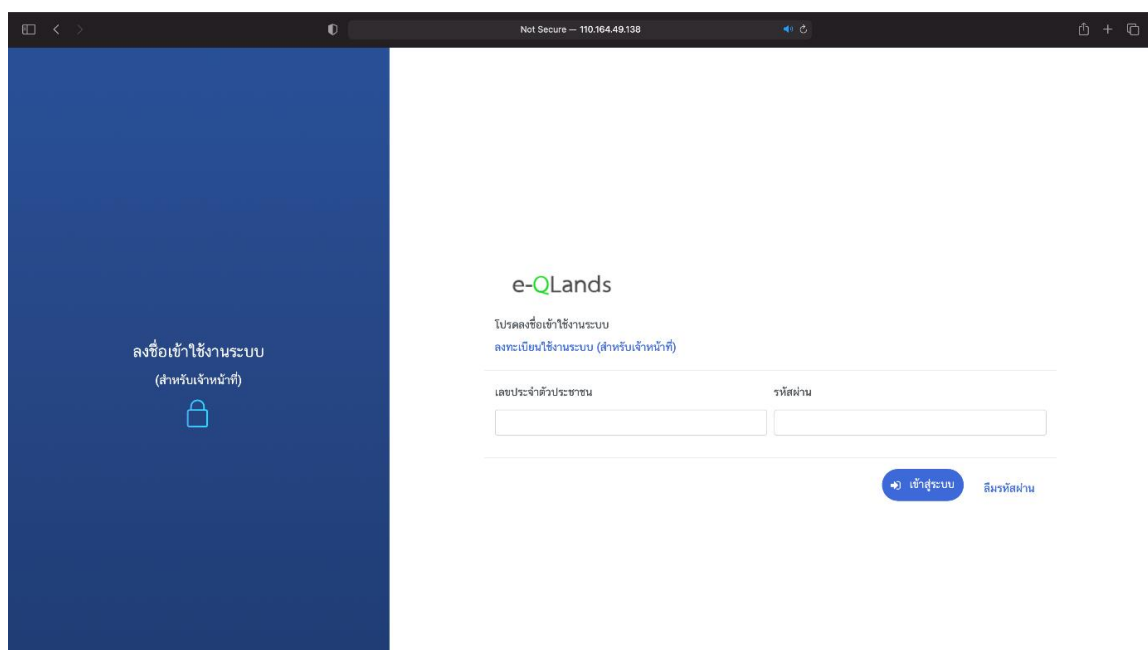

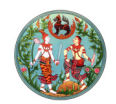

# *ขั้นตอนที่ ๒ ลงทะเบียนใช้งานระบบ และลงชื่อเข้าสู่ระบบ*

*เจ้าหน้าที่ต้องทำการลงทะเบียนก่อนเข้าใช้งานระบบ โดยหากยังไม่ได้ลงทะเบียนให้ทำการ ลงทะเบียนโดยกดที่ปุ่ม "ลงทะเบียนใช้งานระบบ (สำหรับเจ้าหน้าที่)"*

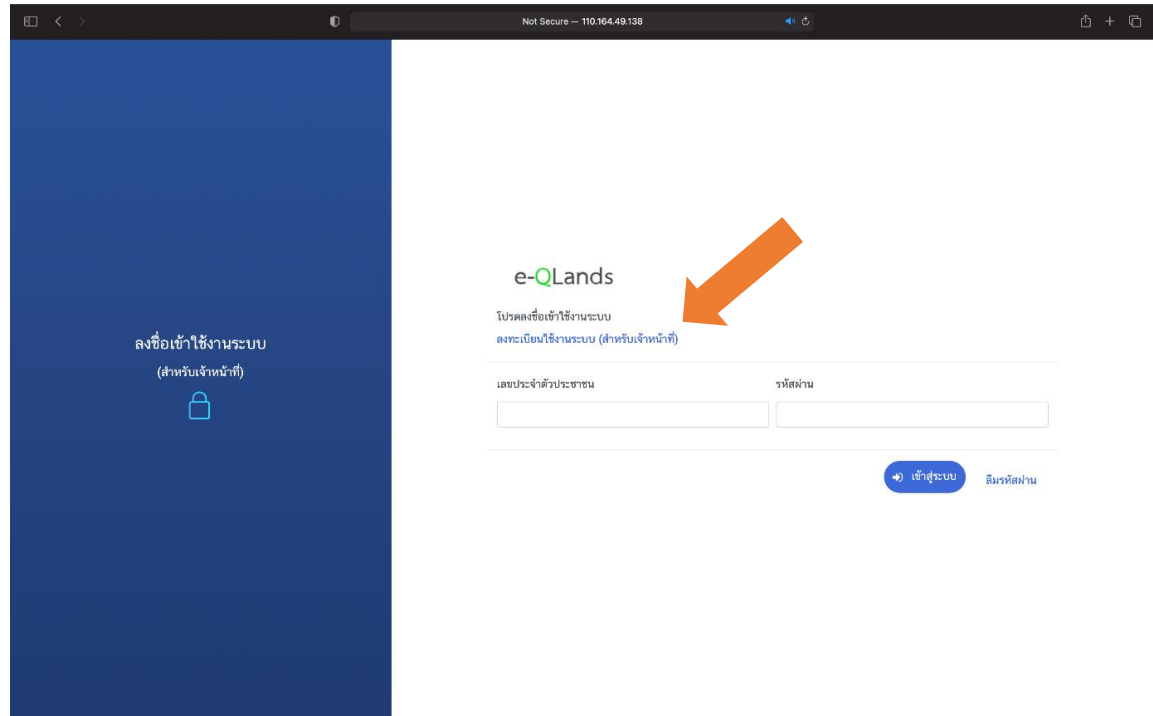

*จากนั้นให้เจ้าหน้าที่กรอกข้อมูลเลขบัตรประชาชน รหัสผ่าน ยืนยันรหัสผ่าน คำนำหน้าชื่อ ชื่อ-นามสกุล สำนักงานที่ดิน และฝ่าย เมื่อกรอกข้อมูลเรียบร้อยแล้วให้กดปุ่ม "ลงทะเบียน"*

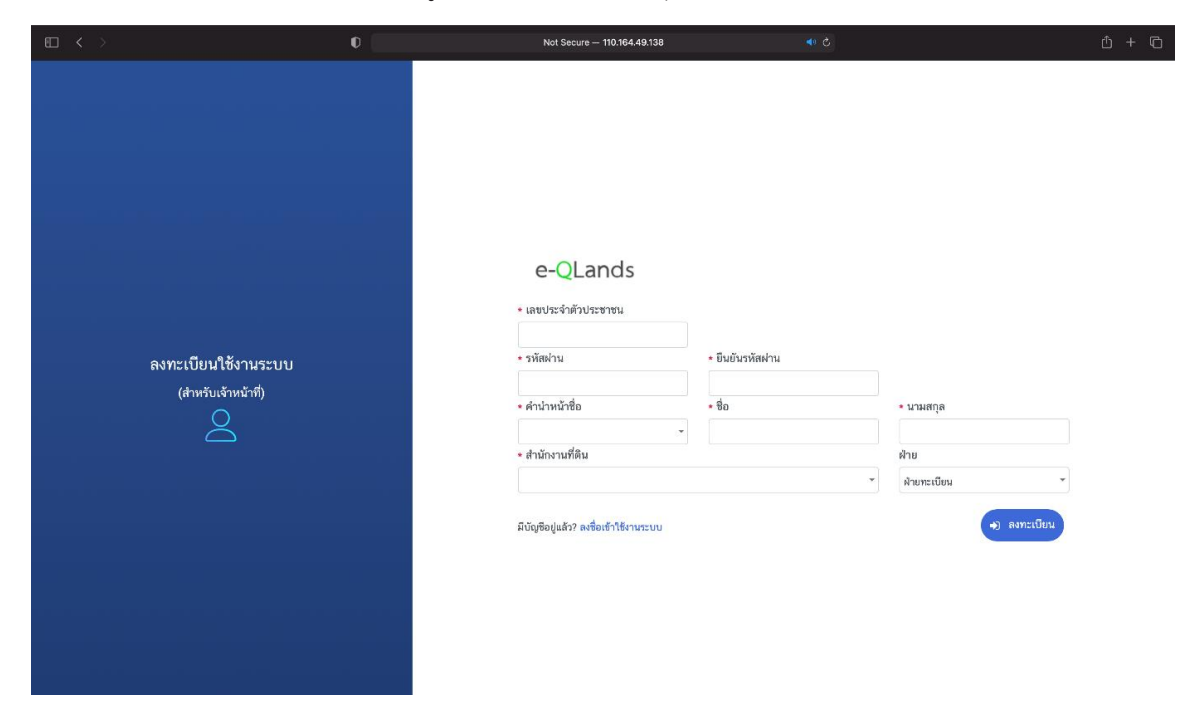

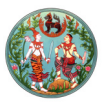

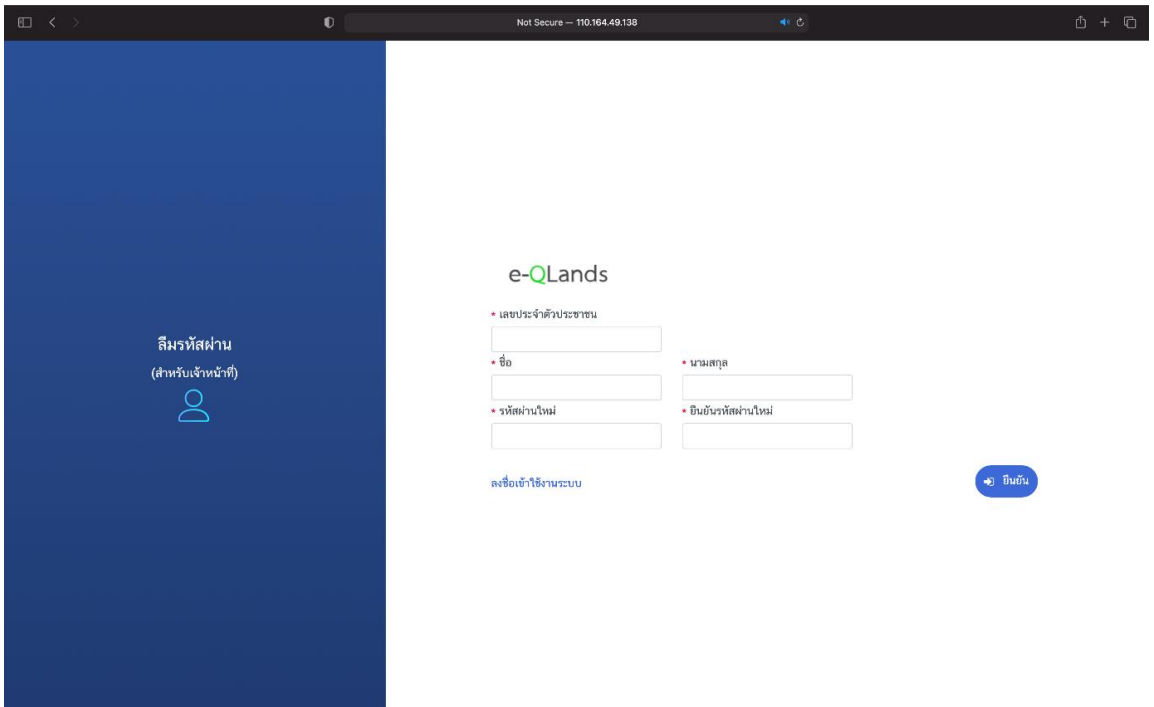

*ถ้าจำรหัสผ่านในการเข้าใช้งานระบบไม่ได้ ให้กดที่ปุ่ม "ลืมรหัสผ่าน" เพื่อทำการตั้งรหัสผ่านใหม่*

*ถ้าหากมีรหัสผู้ใช้งานแล้วให้ทำการกรอก "เลขบัตรประจำตัวประชาชน" และ "รหัสผ่าน" ตามที่ได้ ลงทะเบียนไว้ จากนั้นกดปุ่ม "เข้าสู่ระบบ"*

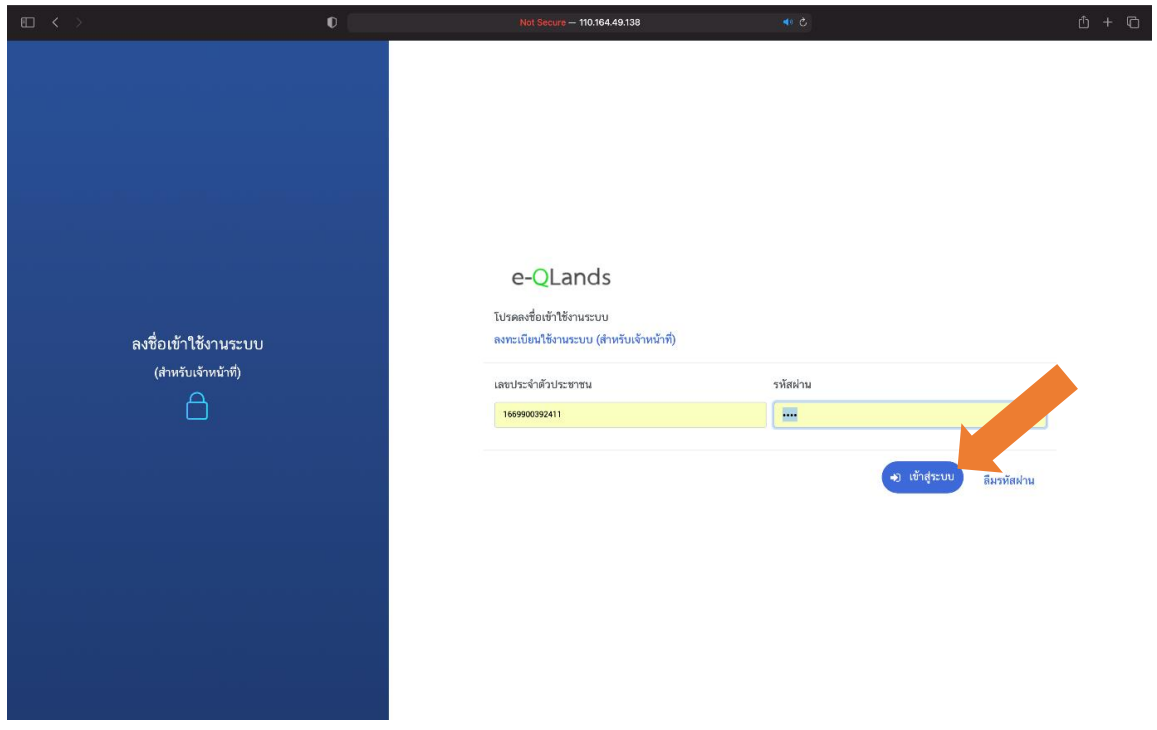

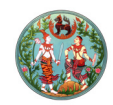

*เมื่อเข้าสู่ระบบเสร็จแล้ว ระบบจะแสดงหน้าหลัก โดยจะบอกรายละเอียดจำนวนจองคิวทะเบียนและ รังวัดที่มีผู้ยื่นคำขอจองคิวเข้ามาแต่ยังไม่ได้รับเรื่องตรวจสอบหลักฐาน จำนวนคิวตรวจสอบหลักฐาน จำนวน คิวรับดำเนินการ จำนวนคิวที่ดำเนินการเสร็จสิ้น มีกราฟแสดงจำนวนการจองคิวและตามสถานะ มีตาราง แสดงจำนวนการจองคิวแยกตามสถานะ ซึ่งจะแสดงผลข้อมูลย้อนหลัง ๗ วัน เจ้าหน้าที่สามารถเรียกดูข้อมูล โดยกำหนดวันเริ่มต้นและวันสิ้นสุดได้ และมีตารางคิวที่นัดมาสำนักงานที่ดินวันนี้ แสดงหมายเลขอ้างอิงการจอง ชื่อ-นามสกุล โทรศัพท์ ประเภทคำขอ ประเภทเอกสารสิทธิ เลขที่เอกสารสิทธิ อำเภอ จังหวัด และสถานะของ คิวคำขอ*

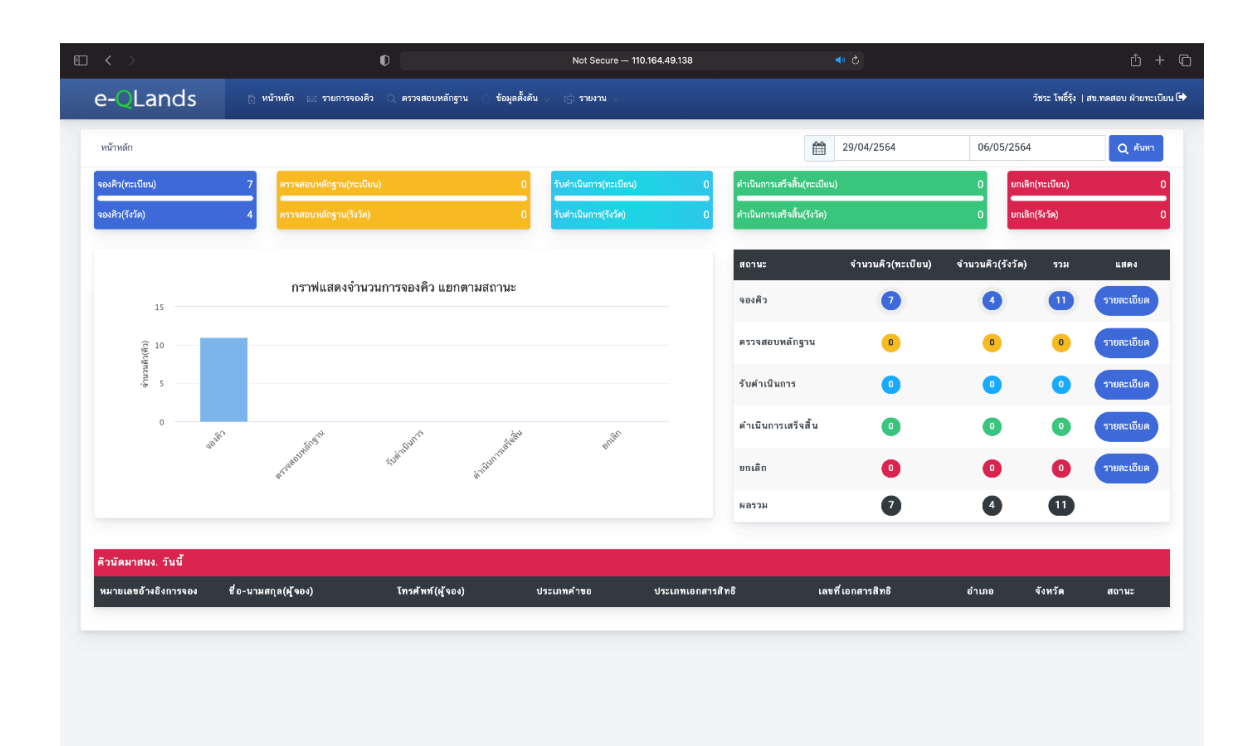

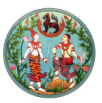

#### *ขั้นตอนที่ ๓ ตั้งค่าข้อมูลตั้งต้น กำหนดวันหยุดเพิ่มเติม และกำหนดจำนวนคิว/จำนวนช่าง*

*การเข้าใช้งานระบบในครั้งแรกเจ้าหน้าที่จะต้องกำหนดวันหยุดและกำหนดจำนวนคิว/จำนวนช่าง โดยกดที่แถบเมนู "ข้อมูลตั้งต้น" จากนั้นกดที่ปุ่ม "กำหนดวันหยุด"สำหรับกำหนดวันหยุดเพิ่มเติม และกดที่ปุ่ม "กำหนดจำนวนคิว/จำนวนช่าง" เพื่อกำหนดจำนวนคิว/จำนวนช่างตามอัตรากำลังของแต่ละสำนักงาน*

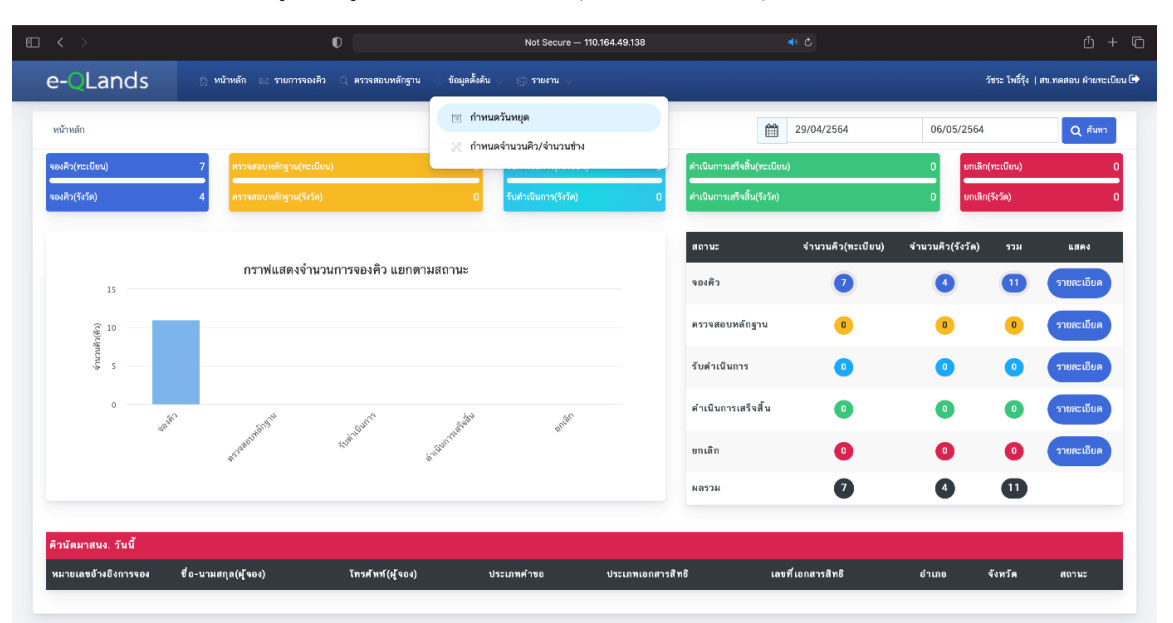

*๑. กดที่แถบเมนู "ข้อมูลตั้งต้น" จากนั้นกดปุ่ม "กำหนดวันหยุด"*

*ระบบจะแสดงรายการวันหยุดราชการ และวันหยุดนักขัตฤกษ์ โดยส่วนกลางจะเป็นคนกำหนด วันหยุดประจำปีให้เรียบร้อยแล้ว ในกรณีที่สำนักงานที่ดินมีวันหยุดเพิ่มเติม สามารถเพิ่มวันหยุดเพิ่มเติมได้ โดยมีขั้นตอนดังนี้*

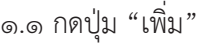

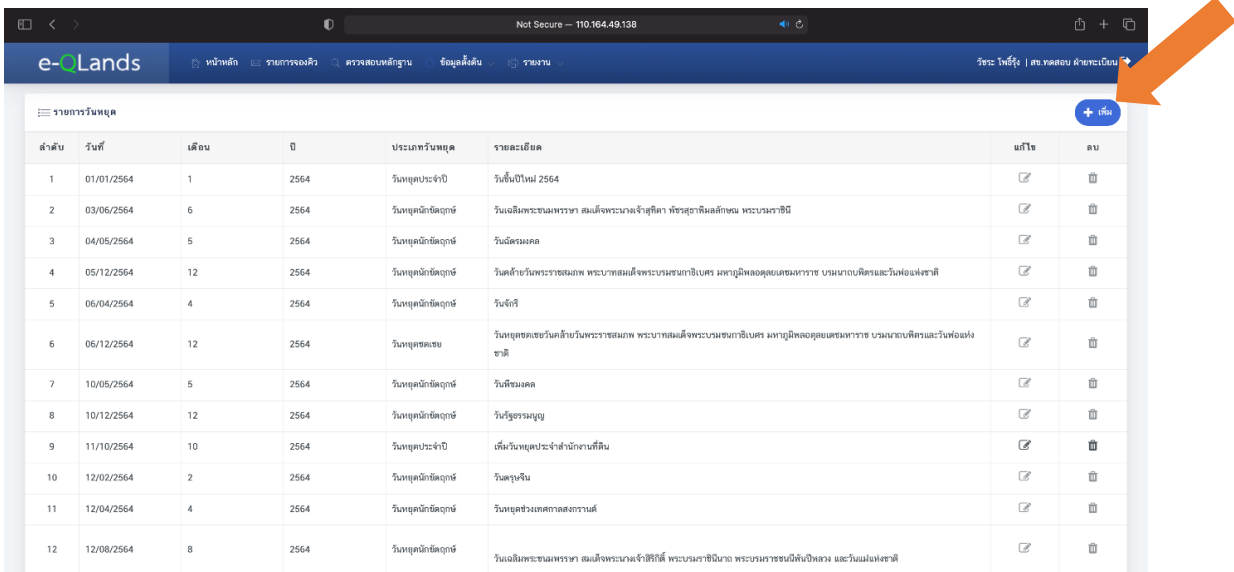

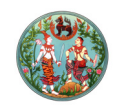

#### *๑.๒ เลือกวันที่ เลือกประเภทวันหยุด พิมพ์รายละเอียด และหลังจากนั้นกดปุ่ม "บันทึก"*

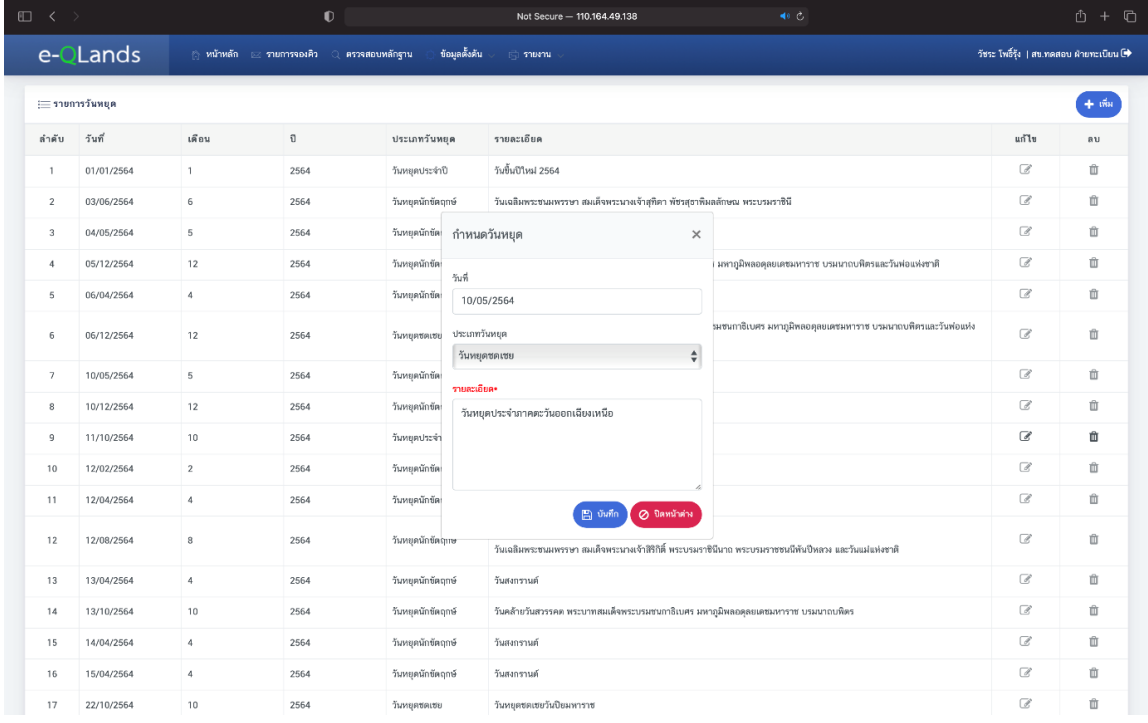

## *๑.๓ ยืนยันเพิ่มวันหยุดเพิ่มเติมโดยกดปุ่ม "ใช่" หากต้องการยกเลิกให้กดปุ่ม "ไม่ใช่"*

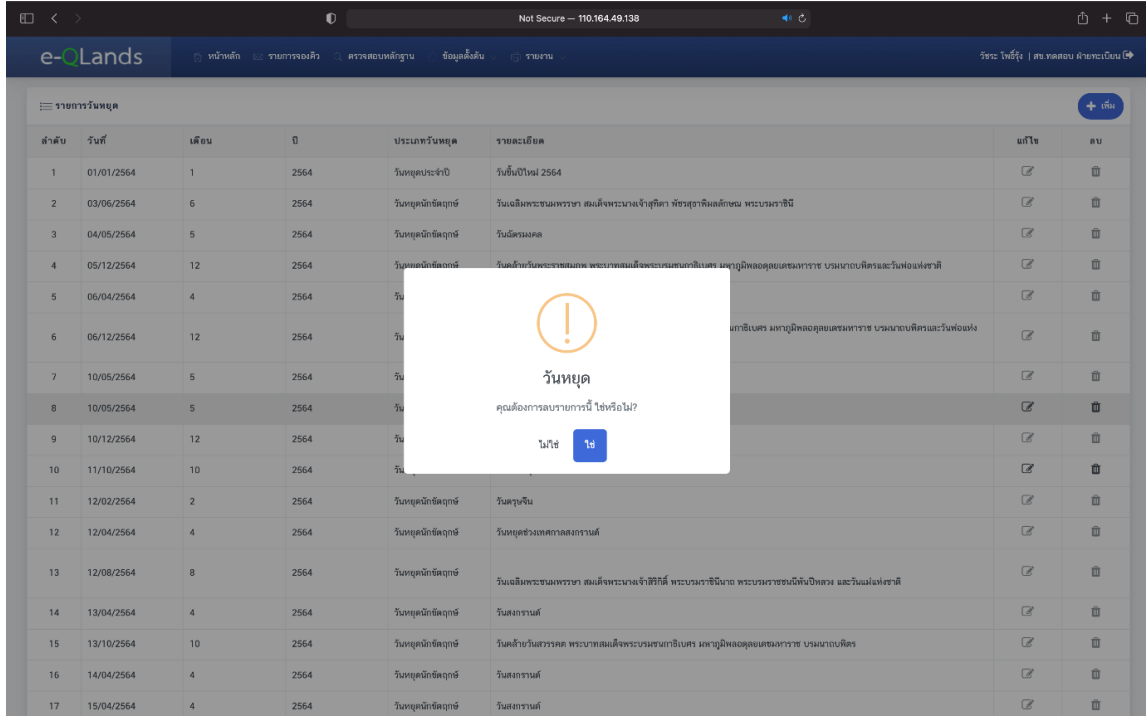

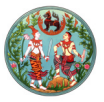

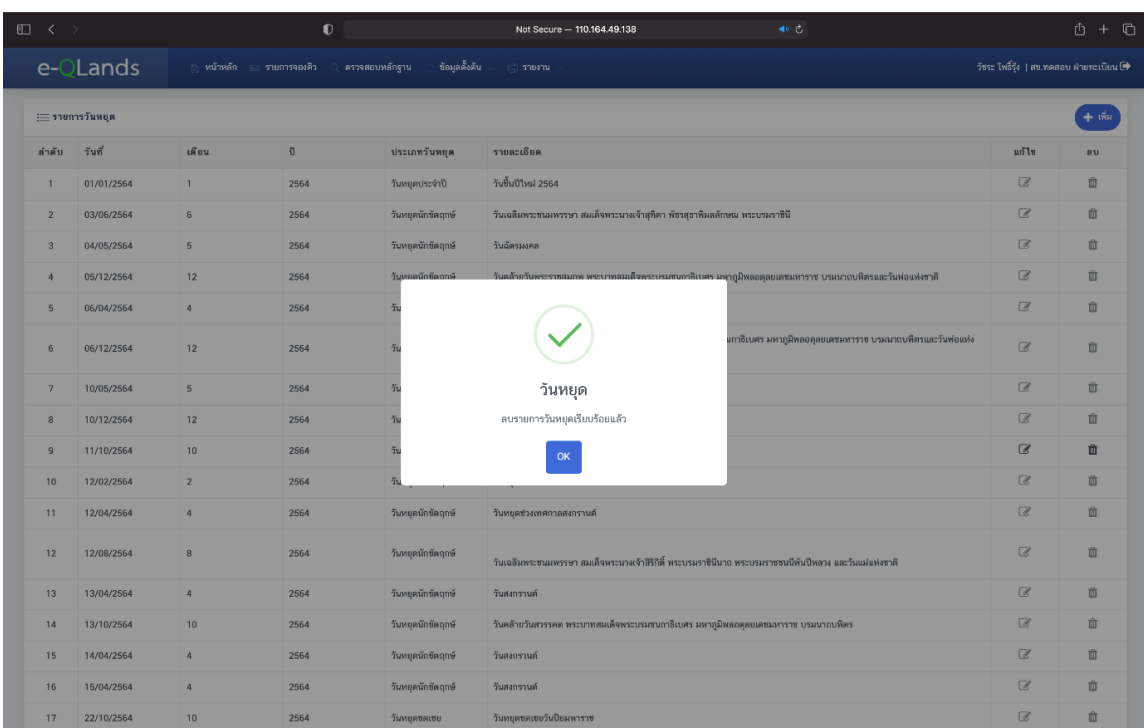

## *๑.๔ ระบบจะแจ้งเตือนว่าได้เพิ่มวันหยุดเพิ่มเติมเรียบร้อยแล้ว จากนั้นกดปุ่ม "Ok"*

## *๑.๕ เมื่อเพิ่มวันหยุดเพิ่มเติมเรียบร้อยแล้ว จะมีรายการวันหยุดเพิ่มเติมอยู่ในรายการวันหยุด*

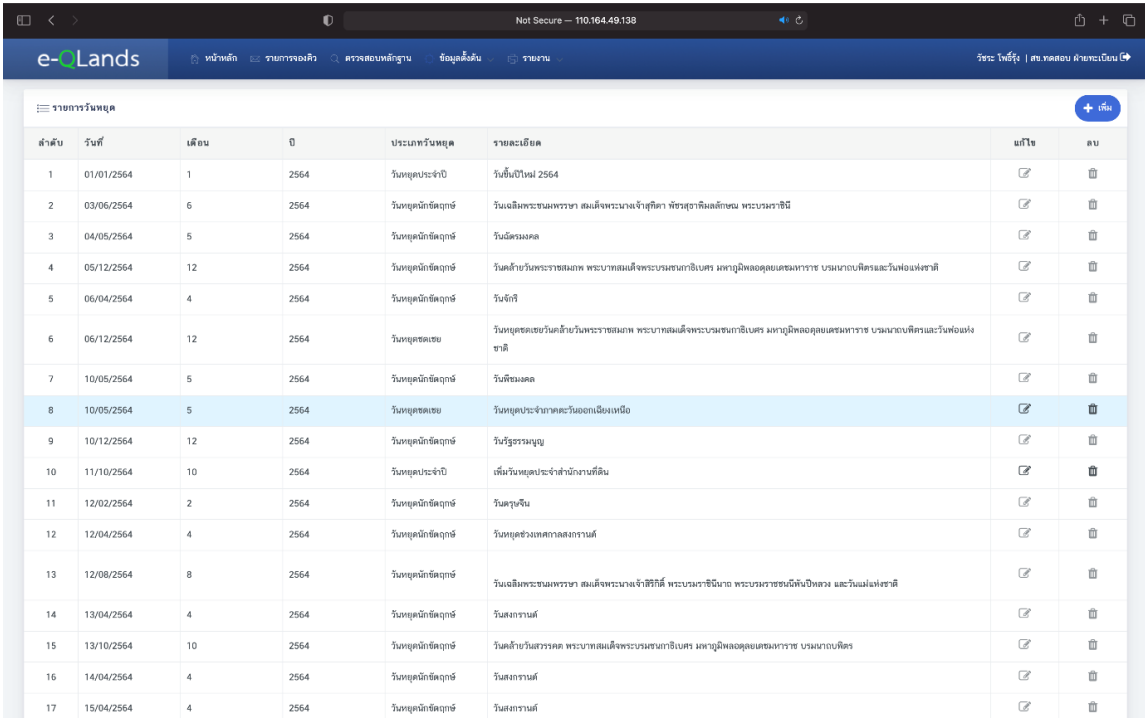

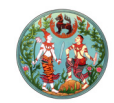

*๑.๖ หากต้องการแก้ไขวันหยุดเพิ่มเติม สามารถทำได้โดยการกดปุ่ม "แก้ไข"จากนั้นกรอกรายละเอียด และกดปุ่ม "บันทึก"*

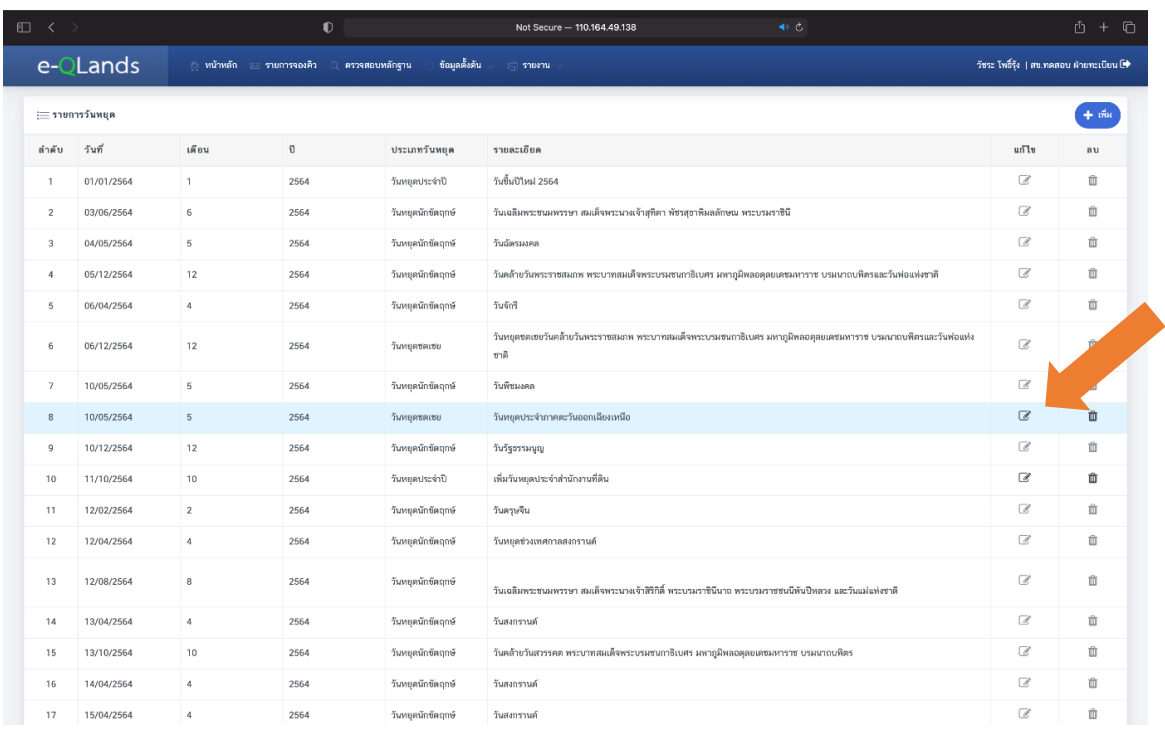

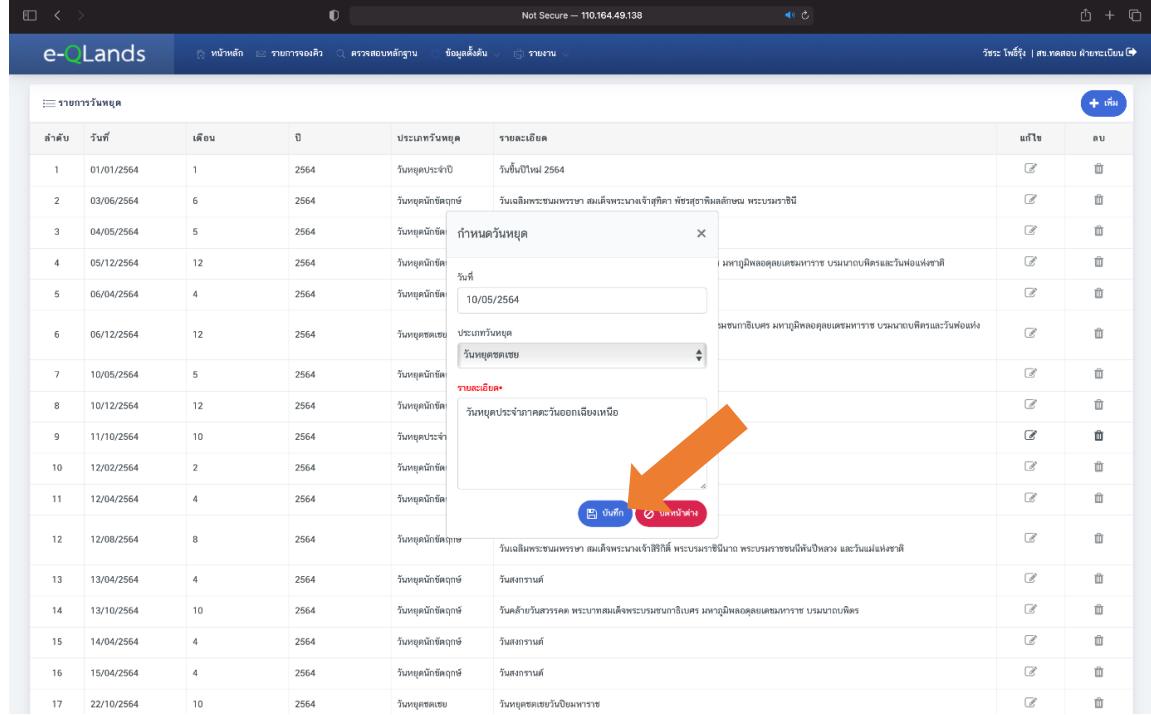

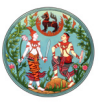

*๑.๗ หากต้องการลบวันหยุดเพิ่มเติม สามารถทำได้โดยการกดปุ่ม "ลบ"จากนั้นกดปุ่ม "ใช่" หากต้องการ ยกเลิกให้กดปุ่ม "ไม่ใช่"*

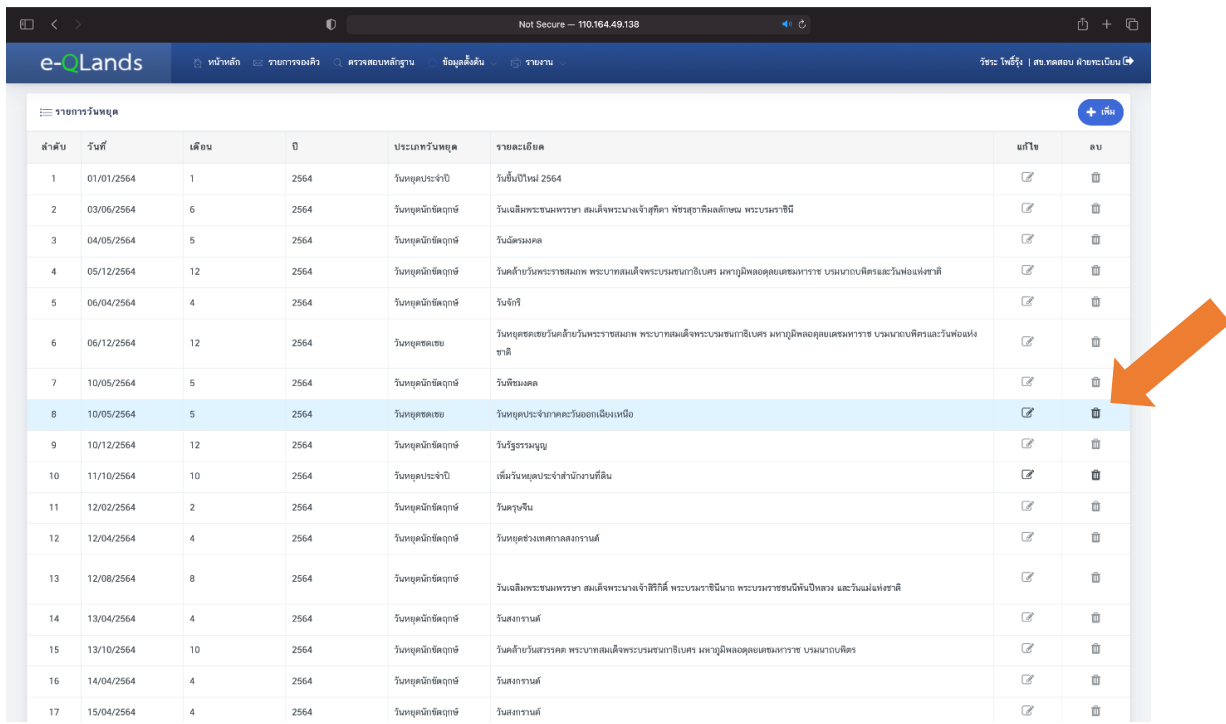

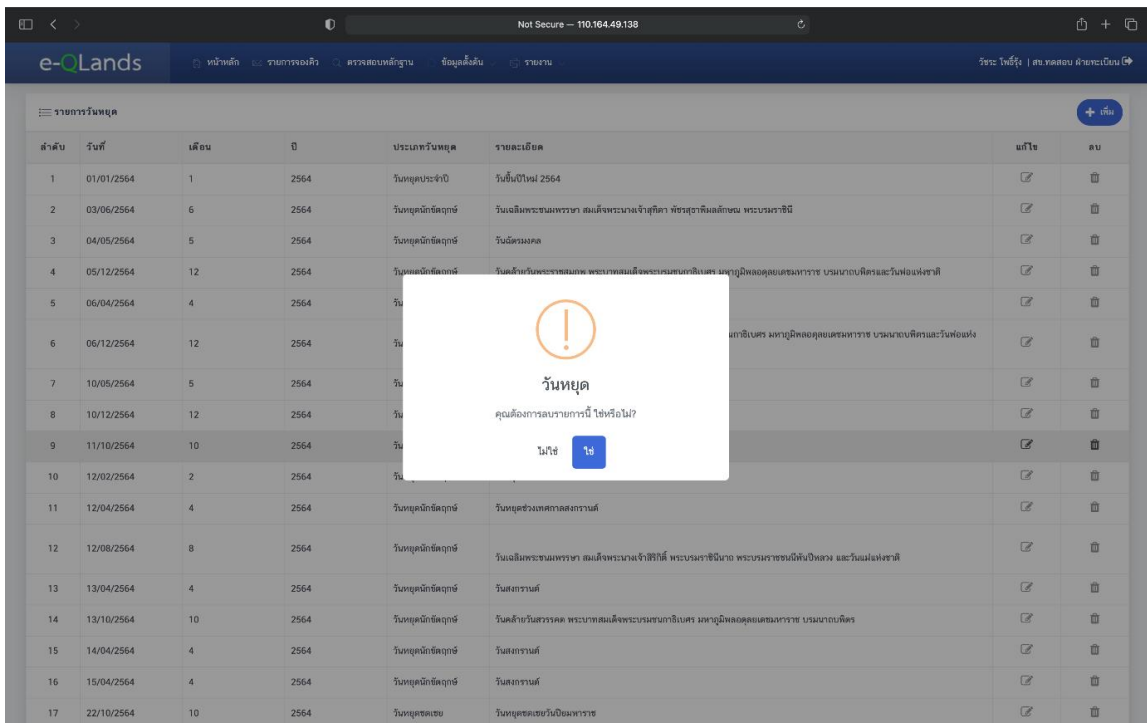

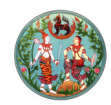

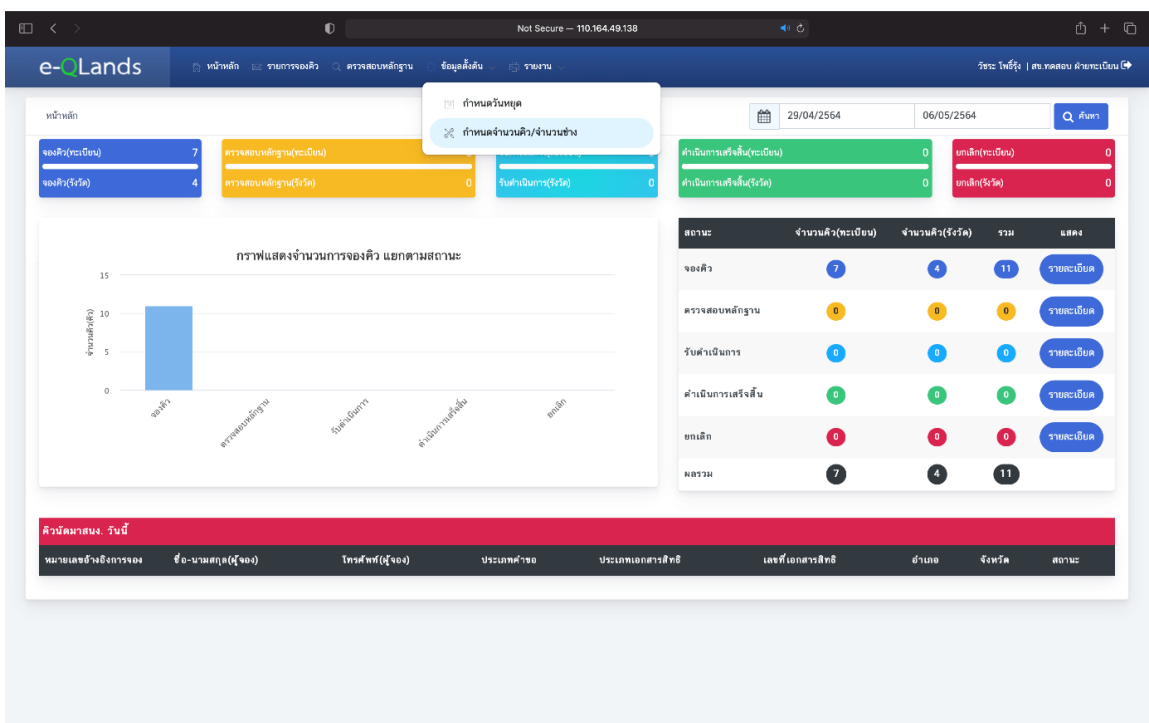

*๒. กดที่แถบเมนู "ข้อมูลตั้งต้น" จากนั้นกดปุ่ม "กำหนดจำนวนคิว/จำนวนช่าง"*

*ระบบจะแสดงรายการจำนวนคิวคำขอ จำนวนช่างรังวัด สำนักงานที่ดินจะต้องปรับเปลี่ยนจำนวนคิวคำขอ และจำนวนช่างรังวัดตามอัตรากำลังของแต่ละสำนักงานที่ดินที่สามารถจัดการได้ โดยมีขั้นตอนดังนี้*

*๒.๑ ใส่จำนวนคิว/วัน จำนวนช่างรังวัด/วัน จากนั้นกดปุ่ม "บันทึก"*

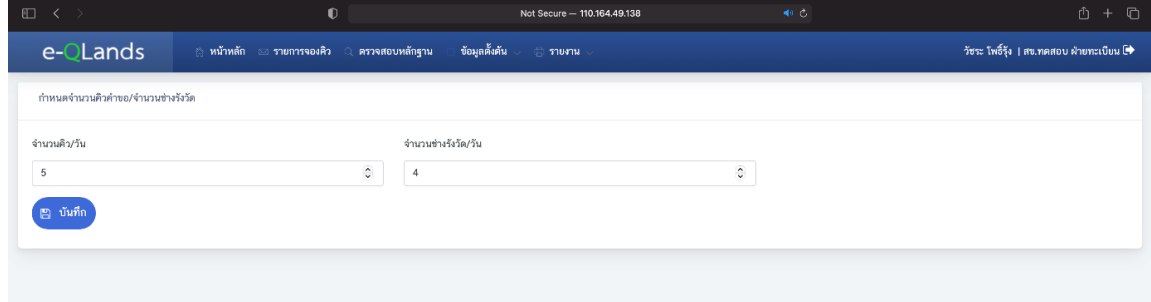

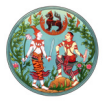

*๒.๒ ระบบจะแจ้งเตือนว่าได้บันทึกจำนวนคิวคำขอ/จำนวนช่างรังวัดเรียบร้อยแล้ว จากนั้นกดปุ่ม "Ok"*

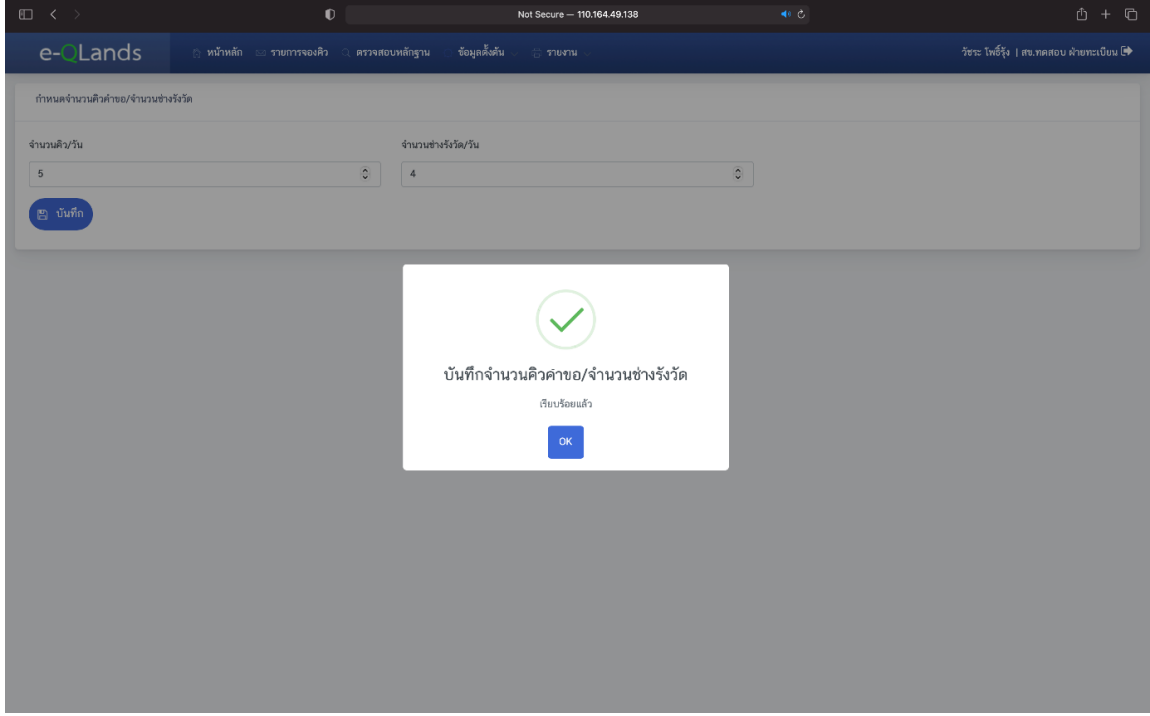

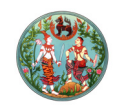

## *ขั้นตอนที่ ๔ รับเรื่องตรวจสอบหลักฐาน*

*เจ้าหน้าที่จะต้องเปิดหน้าแรกของระบบทิ้งไว้ตลอดเวลา เมื่อมีประชาชนจองคิวเข้ามาจะมีเสียงแจ้งเตือน ดังขึ้นมาว่า "มีการจองคิวแล้วค่ะ" จากนั้นให้เจ้าหน้าที่ทำการรับเรื่องตรวจสอบหลักฐาน โดยมีขั้นตอนดังนี้*

*๑. กดที่แถบเมนู "รายการจองคิว"*

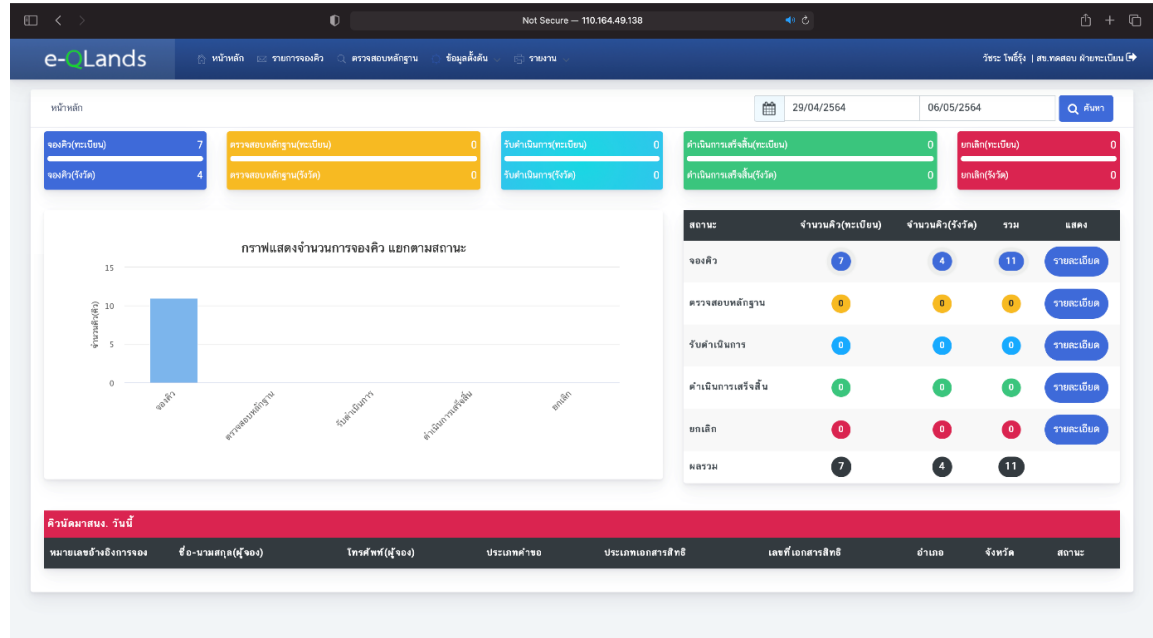

*๒. จากนั้นเลือกรายการจองคิวและกดปุ่ม "รับเรื่องตรวจสอบหลักฐาน" เจ้าหน้าที่สามารถระบุวันที่ เพื่อเรียกดูรายการจองคิวตามวันที่ที่ต้องการได้ โดยเลือกวันที่เริ่มต้นจากแถบเมนู "วันบันทึกการจอง" และ เลือกวันที่สุดท้ายได้จากแถบเมนู "ถึงวันที่" จากนั้นกดปุ่ม "ค้นหา" จะมีรายการจองคิวตามวันที่ที่ระบุไว้*

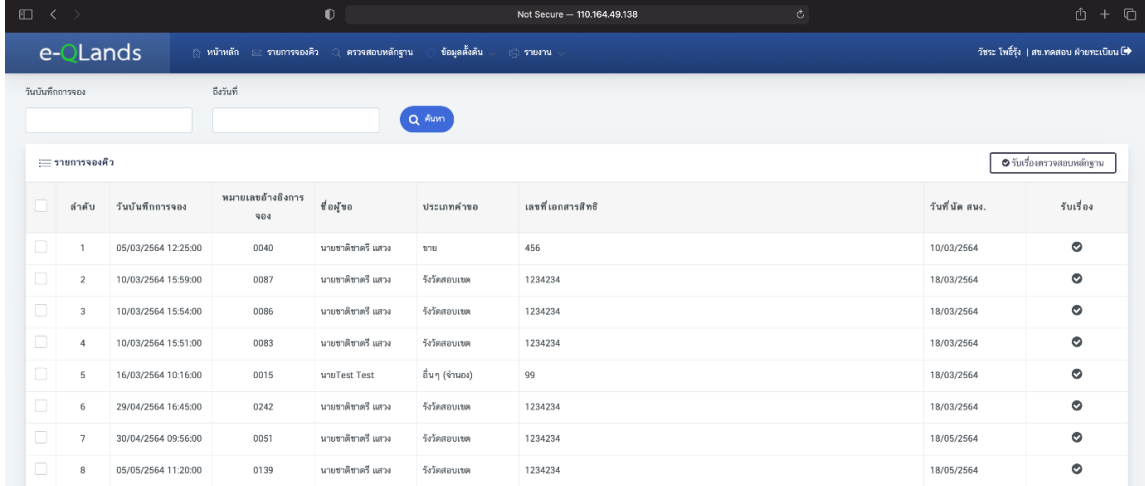

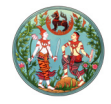

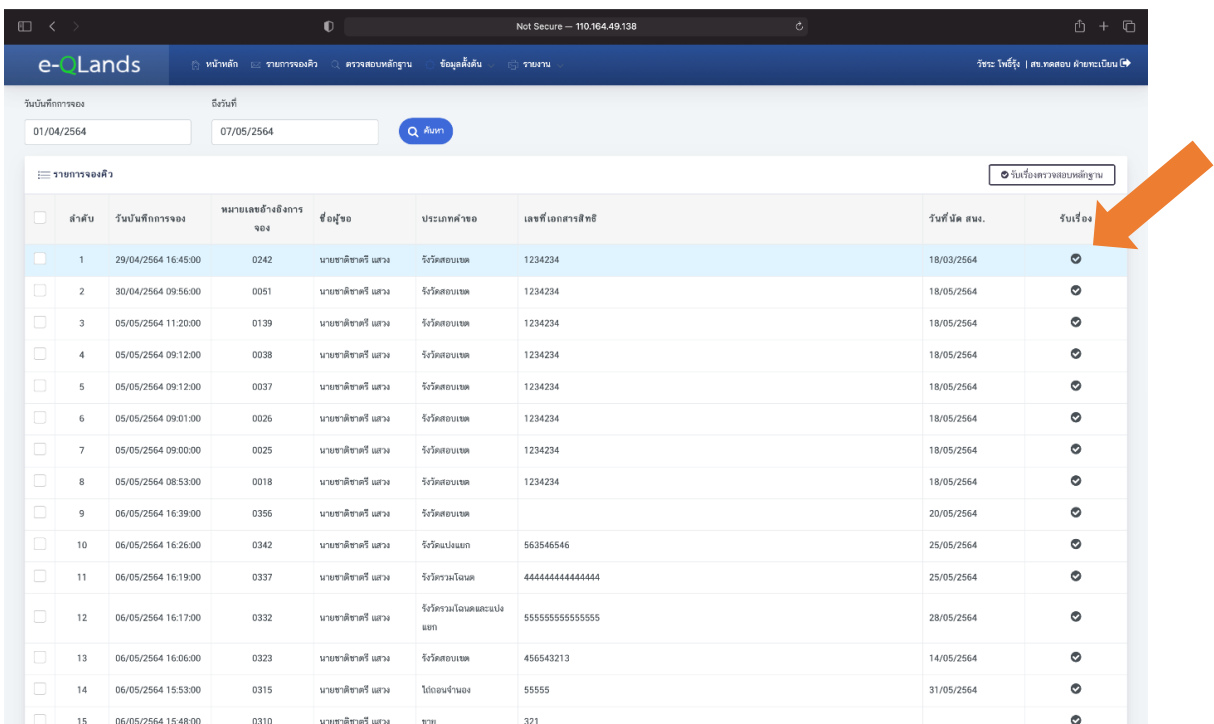

# *๓. ยืนยันรับเรื่องตรวจสอบหลักฐานโดยกดปุ่ม "ใช่" หากต้องการยกเลิกให้กดปุ่ม "ไม่ใช่"*

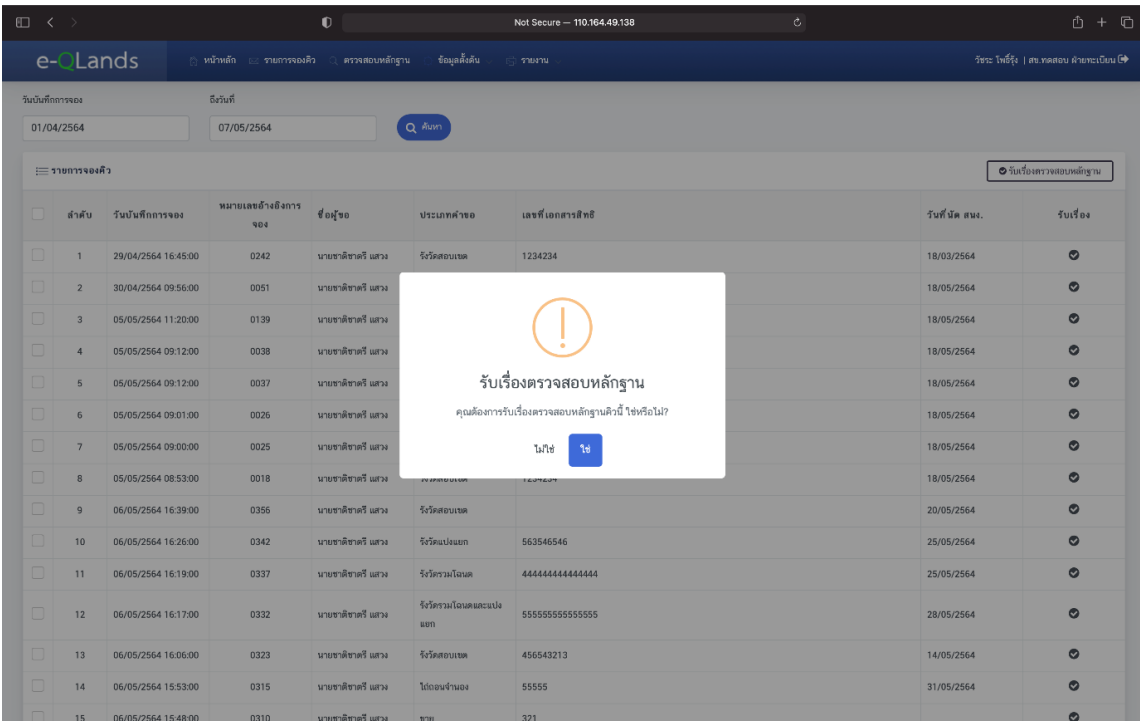

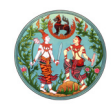

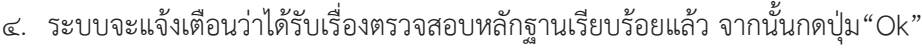

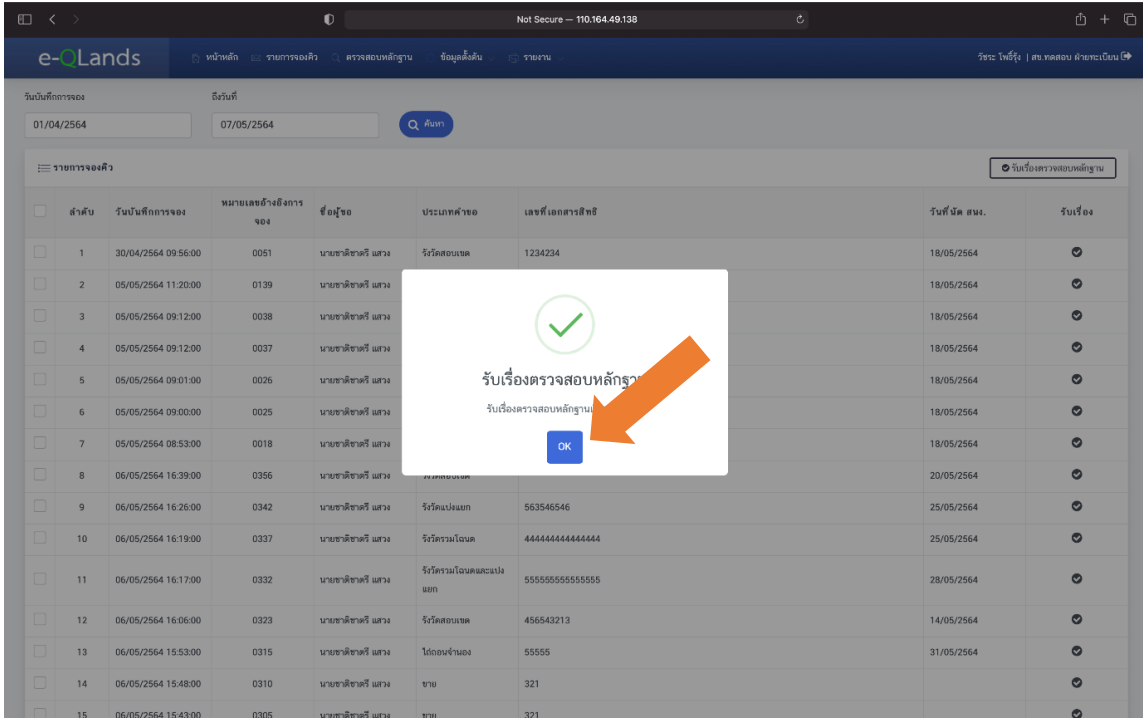

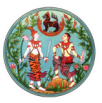

*ขั้นตอนที่ ๕ ตรวจสอบหลักฐาน แจ้งผู้ขอ แก้ไขวันนัดหมาย และยกเลิกจองคิวยื่นคำขอ*

*เมื่อเจ้าหน้าที่ทำการรับเรื่องตรวจสอบหลักฐานเรียบร้อยแล้ว จะต้องทำการตรวจสอบหลักฐาน และติดต่อสื่อสารกับประชาชนที่ยื่นคำขอเข้ามา โดยมีขั้นตอนดังนี้*

*๑. ให้เจ้าหน้าที่กดที่แถบเมนู "ตรวจสอบหลักฐาน"*

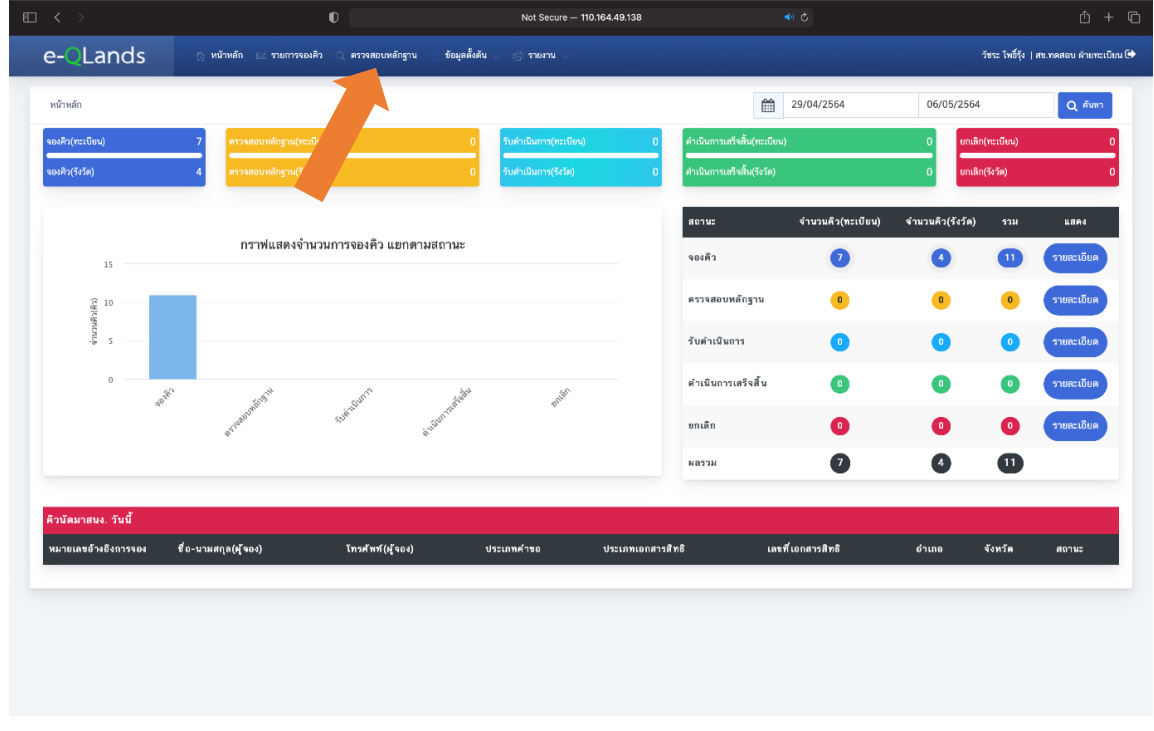

*๒. จากนั้นเลือกรายการคิวคำขอที่ต้องการจะตรวจสอบหลักฐาน และกดปุ่ม "ตรวจสอบหลักฐาน"*

| e-QLands<br>ข้อมูลตั้งต้น<br>่ หน้าหลัก <u>53</u> รายการจองคิว Q ตรวจสอบหลักฐาน                          | admin ส่วนกลาง   สข.ทดสอบ ฝ่ายทะเบียน ➡<br>ี่ รายงาน                     |  |
|----------------------------------------------------------------------------------------------------|--------------------------------------------------------------------------|--|
| ประเภทคำขอ<br>สถานะจองคิว                                                                                | ถึงวันที่<br>วันบันทึกการจอง                                             |  |
| ทั้งหมด<br>$\div$<br>$\div$<br>ตรวจสอบหลักฐาน                                                            | Q Aum<br>16/12/2563<br>23/12/2563                                        |  |
| ⊟ รายการคิวคำขอ                                                                                          |                                                                          |  |
| เลขที่เอกสาร<br>หมายเลขอ้างอิง<br>ชื่อผู้ขอ<br>ลำดับ<br>วันบันทึกการจอง<br>ประเภทคำขอ<br>สิทธิ<br>การจอง | ยกเลิกจอง<br>วันที่นัดสนง.<br>แจ้งผู้ขอ<br>สถานะจองคิว<br>คิว<br>$-11$   |  |
| 23/12/2563<br>0008<br>6765<br>นายKeng Keng<br>ขาย<br>19:25:00                                            | Ø<br>$\bullet$<br>$\boldsymbol{\Lambda}$<br>ตรวจสอบหลักฐาน<br>29/01/2564 |  |
| 1 of 1 $\rightarrow$<br>Page<br>C<br>>1<br>$50-$                                                         | Displaying records 1 - 1 of 1                                            |  |
|                                                                                                    |                                                                          |  |
|                                                                                                    |                                                                          |  |
|                                                                                                    |                                                                          |  |

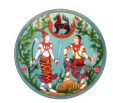

*๓. ระบบจะนำเข้าสู่หน้ารายละเอียดคำขอ ซึ่งจะมีรายละเอียดของคำขอ รายละเอียดผู้จอง และรูปภาพ*

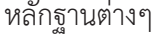

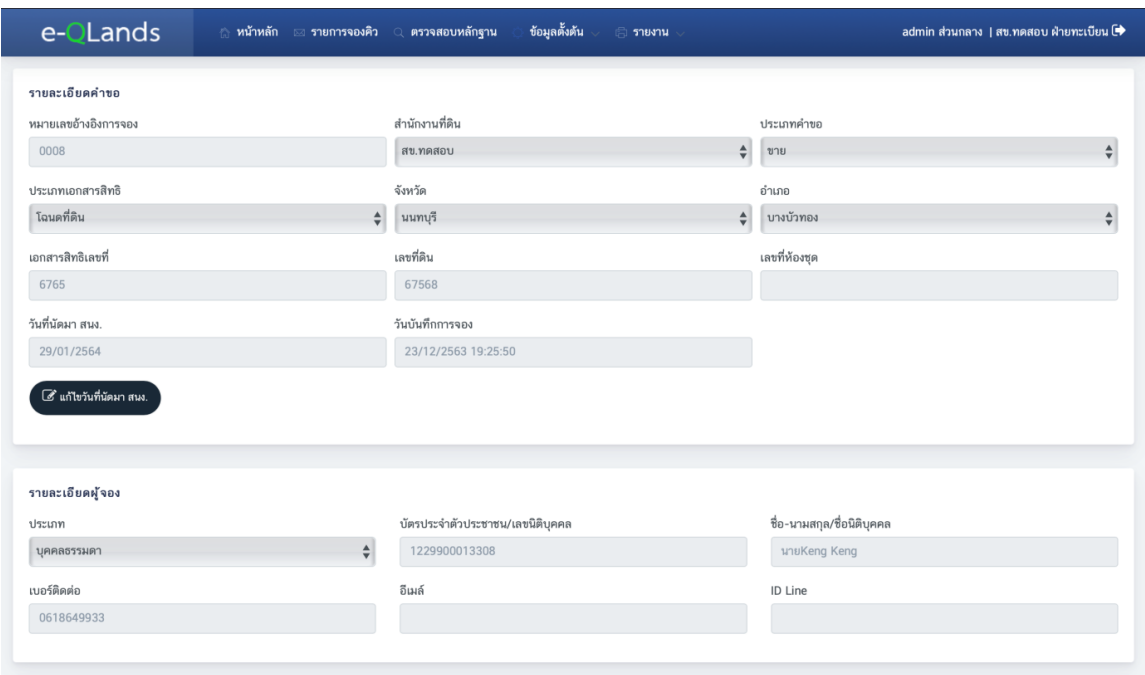

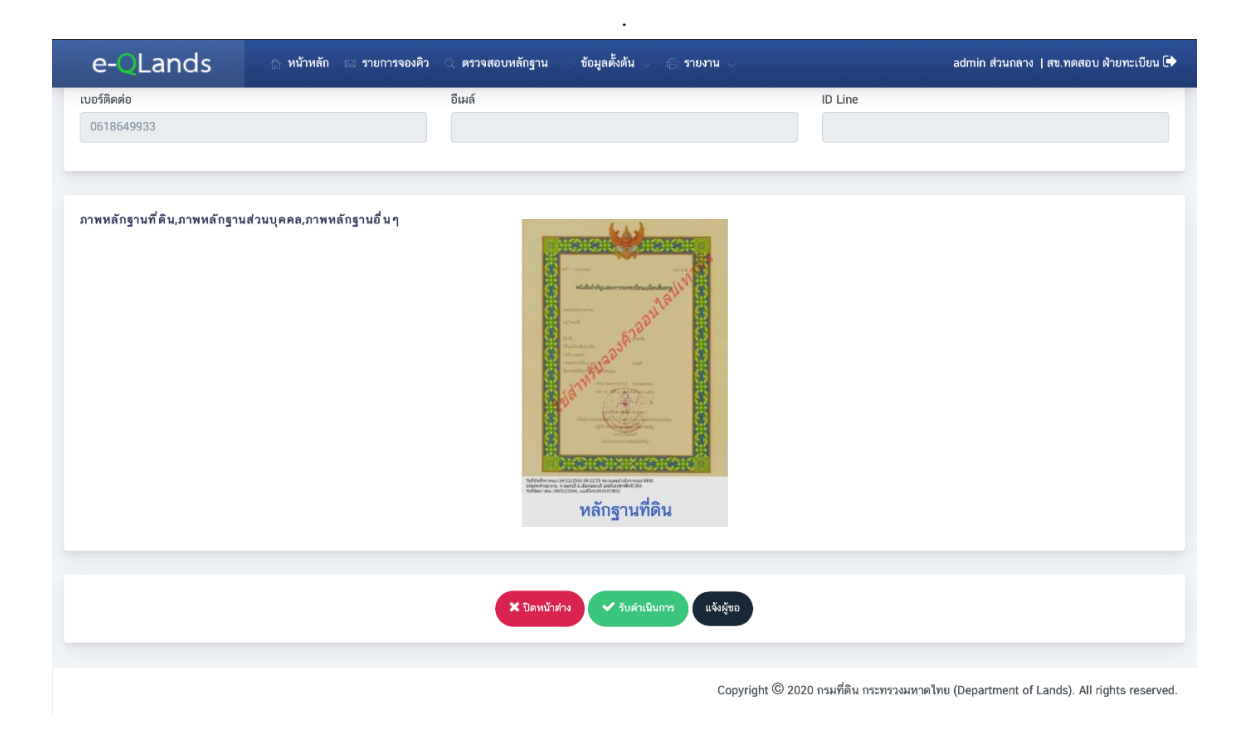

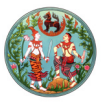

*๔. เมื่อเจ้าหน้าที่ตรวจสอบหลักฐานต่าง ๆ เรียบร้อยแล้ว จะต้องทำการติดต่อประสานงานกับผู้จองคิว ตามรายละเอียดผู้จอง เพื่อแจ้งปัญหาหรือแจ้งพร้อมรับดำเนินการ และจะต้องบันทึกผลการติดต่อในช่องแจ้งผู้ขอ เพื่อยืนยันเป็นข้อความกลับไปยังผู้จองคิว โดยกดที่ปุ่ม "แจ้งผู้ขอ"*

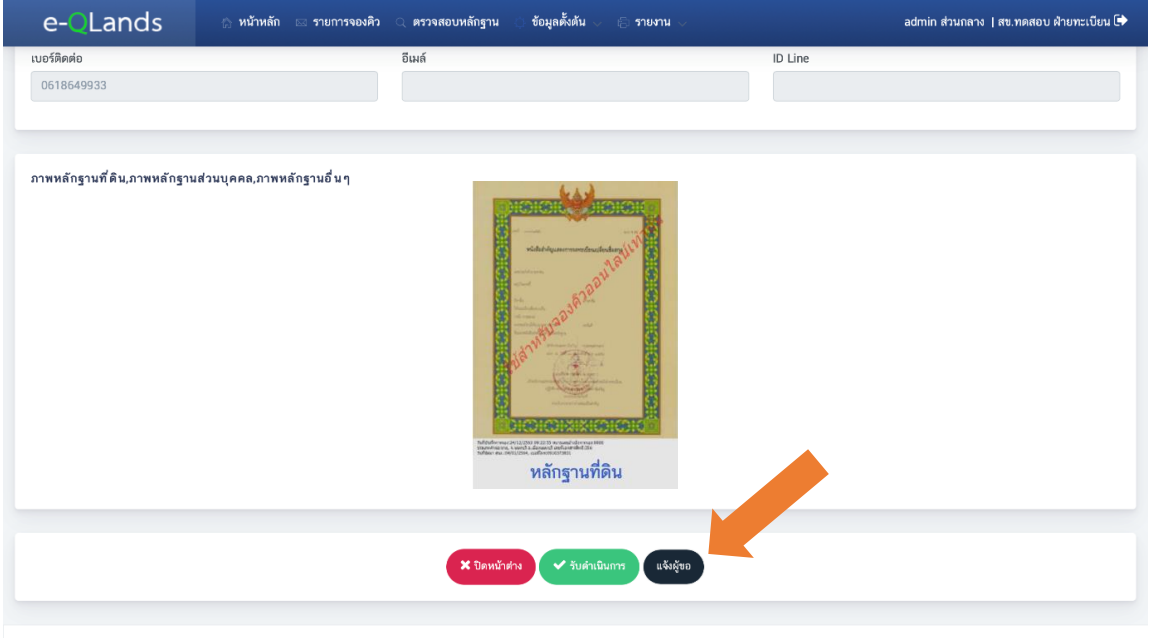

Copyright © 2020 กรมที่ดิน กระทรวงมหาดไทย (Department of Lands). All rights reserved.

## *๕. จากนั้นกดปุ่ม "เพิ่ม"*

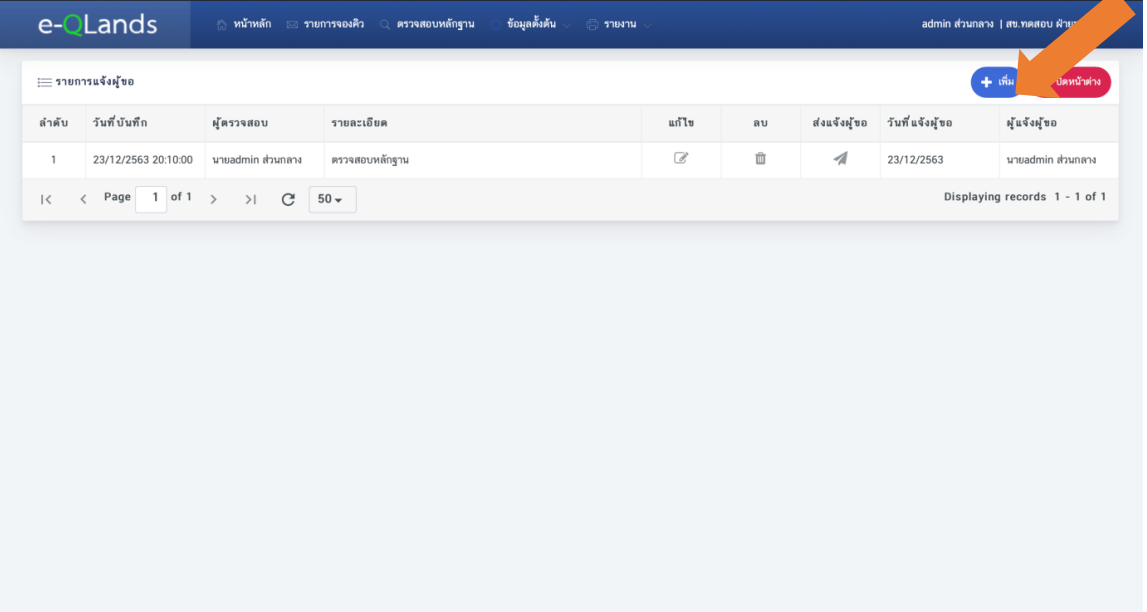

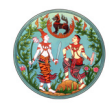

*๖. จากนั้นกรอกรายละเอียด และกดปุ่ม "บันทึก" จะมีหน้าต่างแสดงผลบันทึกรายการแจ้งผู้ขอ เรียบร้อยแล้ว จากนั้นกดปุ่ม "Ok"*

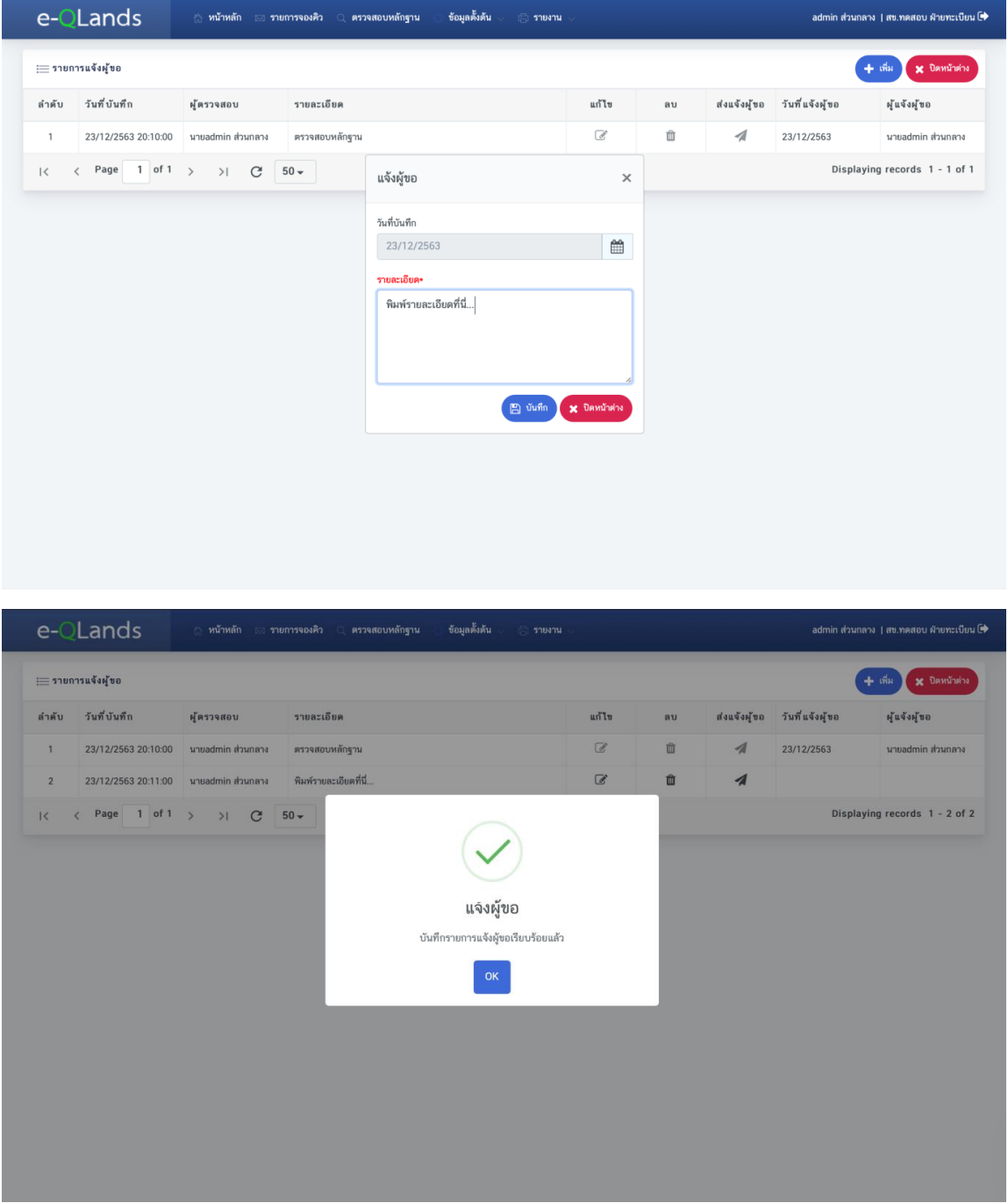

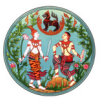

# *๗. จากนั้นกดปุ่ม "ส่งแจ้งผู้ขอ" เพื่อส่งข้อความไปยังผู้จองคิว และกดยืนยันแจ้งผู้ขอที่ปุ่ม "ใช่"*

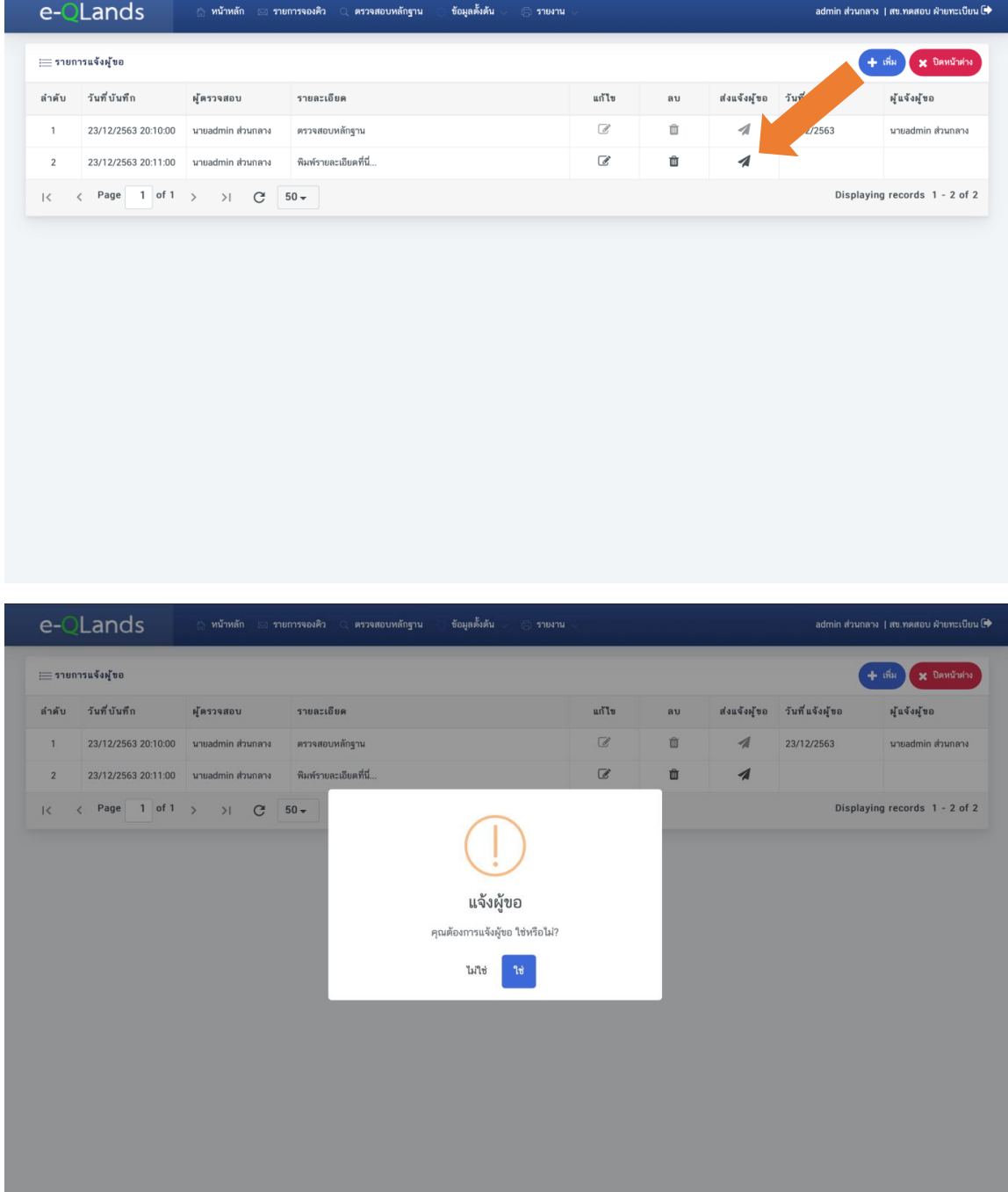

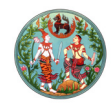

*๘. หากต้องการแก้ไขข้อความแจ้งผู้ขอให้กดที่ปุ่ม "แก้ไข" จากนั้นพิมพ์รายละเอียดที่ต้องการแก้ไข และกดปุ่ม "บันทึก"*

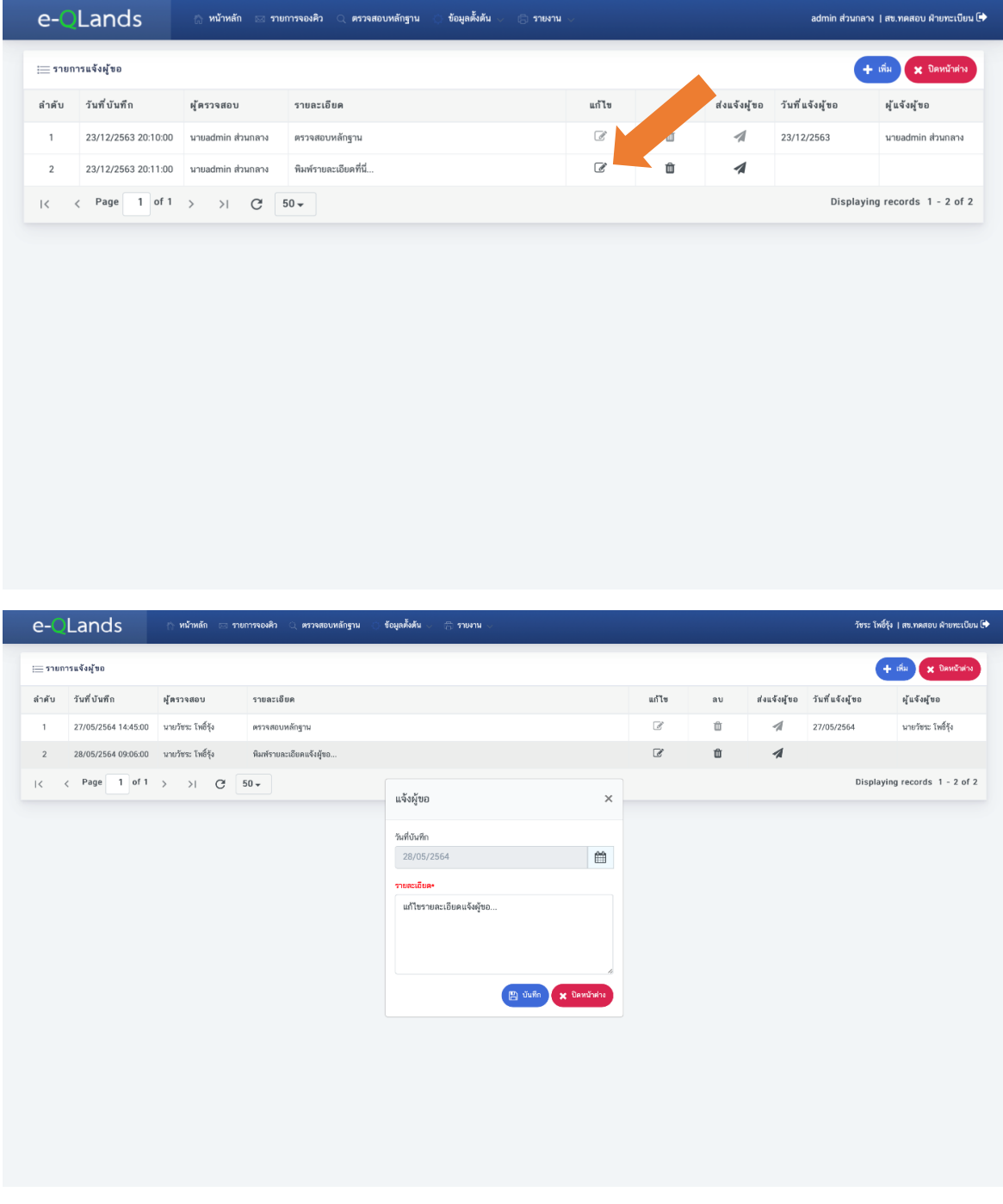

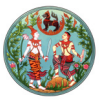

*๙. หากต้องการลบข้อความแจ้งผู้ขอให้กดที่ปุ่ม "ลบ" กดปุ่ม "ใช่" เพื่อยืนยันการลบ หรือกดปุ่ม "ไม่ใช่" เพื่อยกเลิก*

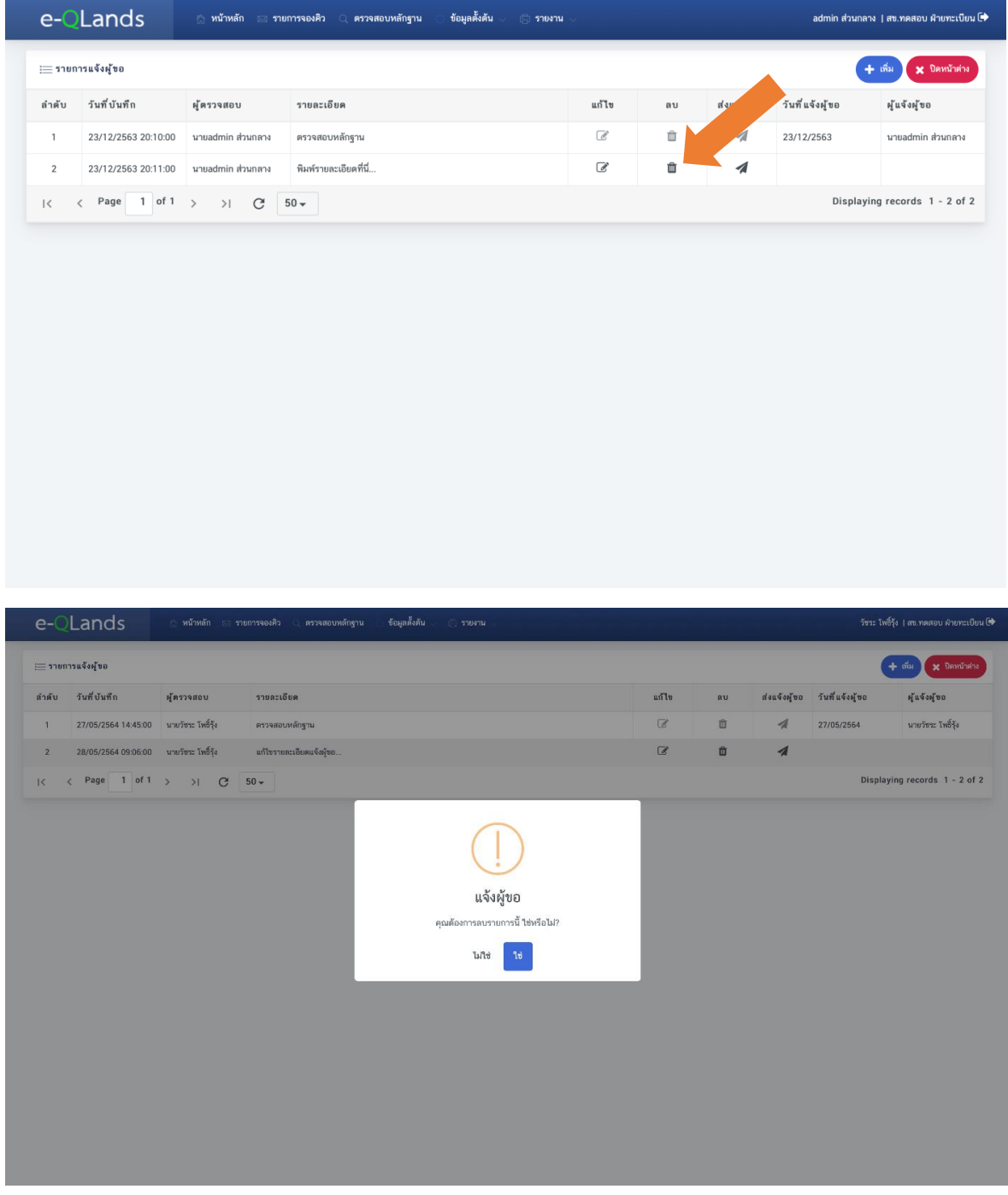

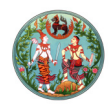

*๑๐. ถ้าหากต้องการเปลี่ยนแปลงวันนัดหมาย สามารถทำได้โดยกดที่ปุ่ม "แก้ไขวันที่นัดมา สนง." สำหรับแก้ไขวันที่นัดมาสำนักงานที่ดิน หรือกดที่ปุ่ม "แก้ไขวันที่นัดรังวัด" สำหรับแก้ไขวันที่นัดรังวัด*

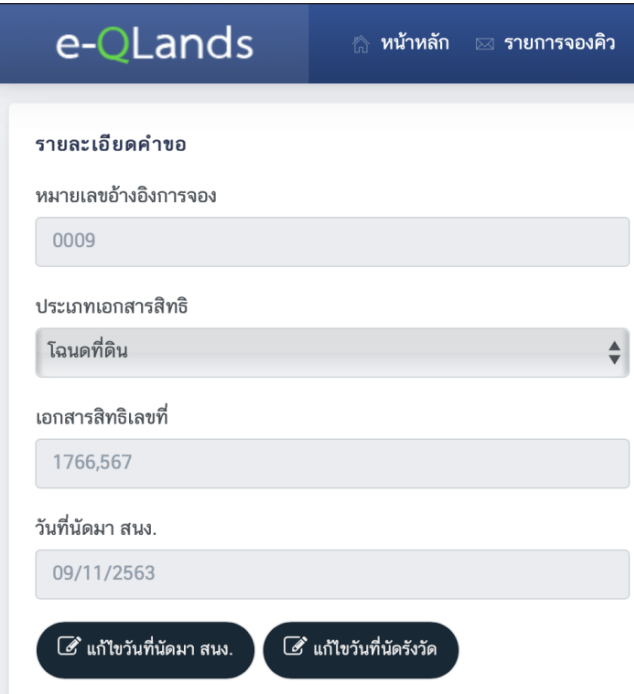

*๑๑. จากนั้นเลือกวันที่ที่ต้องการเปลี่ยนแปลงจากนั้นกดปุ่ม "ใช่" เพื่อยืนยันการเปลี่ยนแปลงวันนัดหมาย*

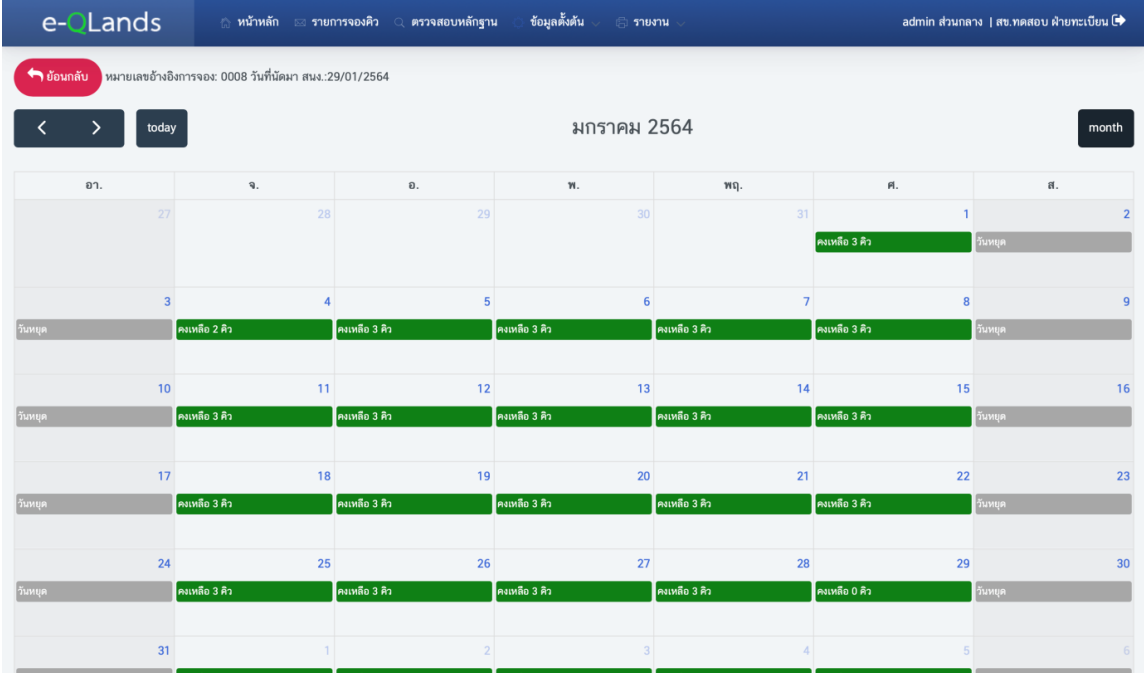

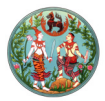

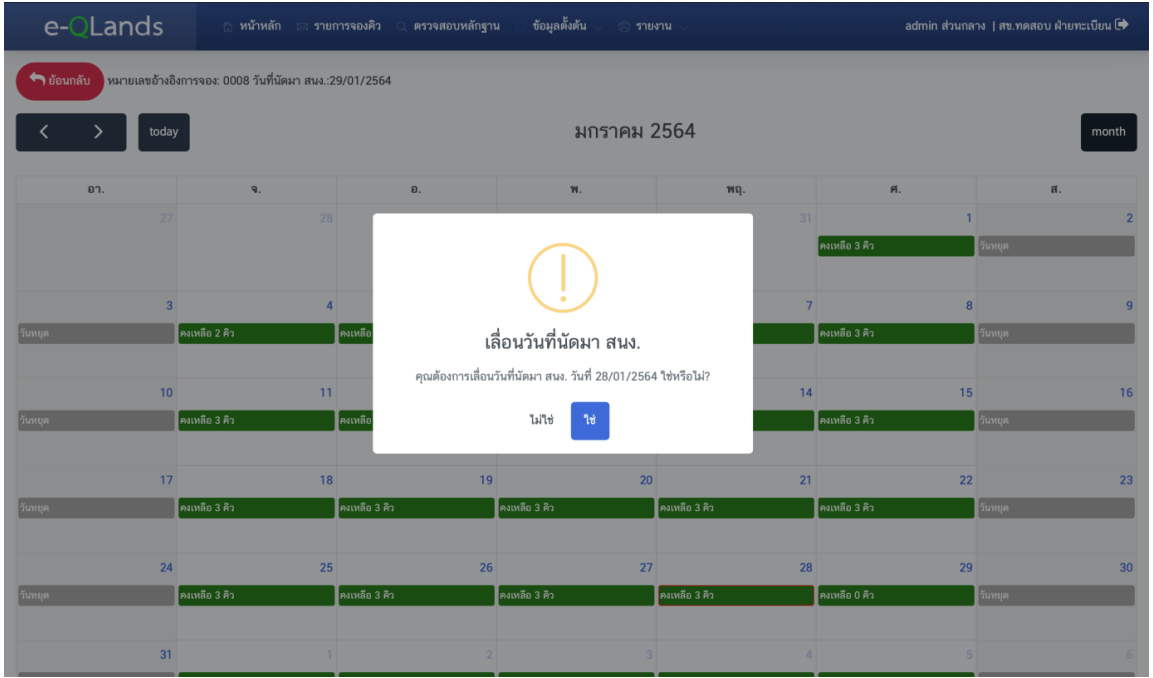

*๑๒. ถ้าหากคิวยื่นคำขอมีปัญหาไม่สามารถจองคิวยื่นคำขอได้ หรือผู้จองคิวยื่นคำขอต้องการยกเลิก การจองคิวยื่นคำขอ เจ้าหน้าที่สามารถยกเลิกคิวยื่นคำขอ โดยกดปุ่ม "ยกเลิกจองคิว"*

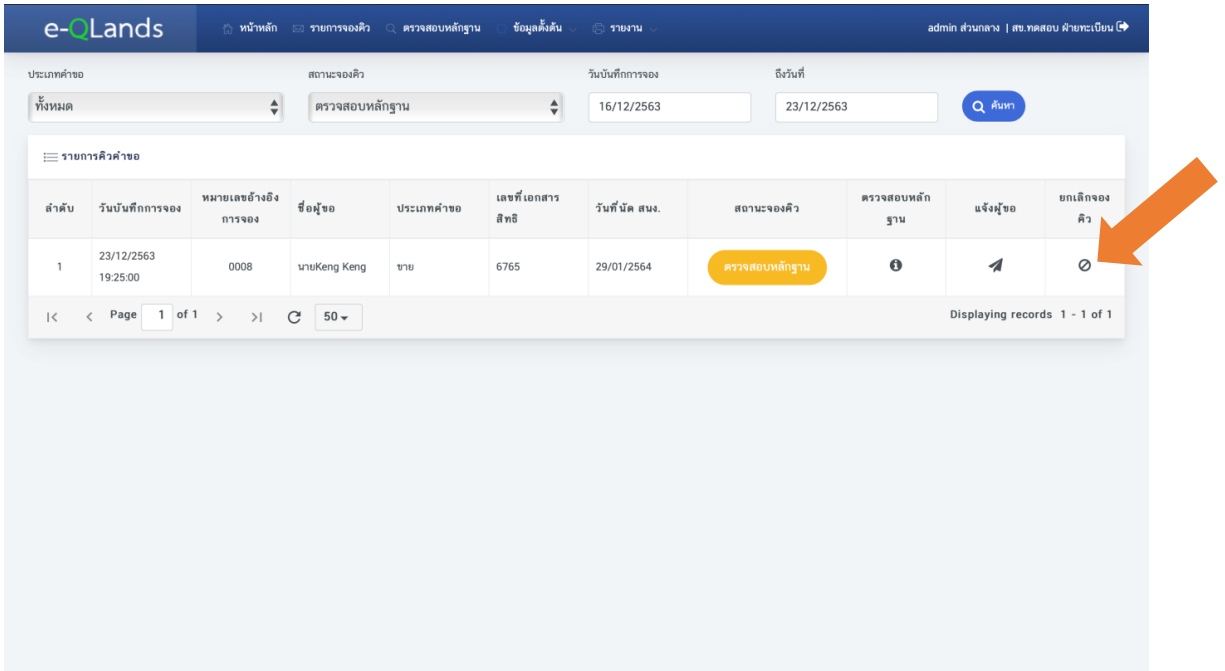

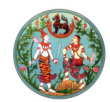

*๑๓. จากนั้นให้พิมพ์รายละเอียดของการยกเลิกจองคิว จากนั้นกดปุ่ม "บันทึก" จะมีหน้าต่างแสดงผล ยกเลิกจองคิวเรียบร้อยแล้ว จากนั้นกดปุ่ม "Ok"*

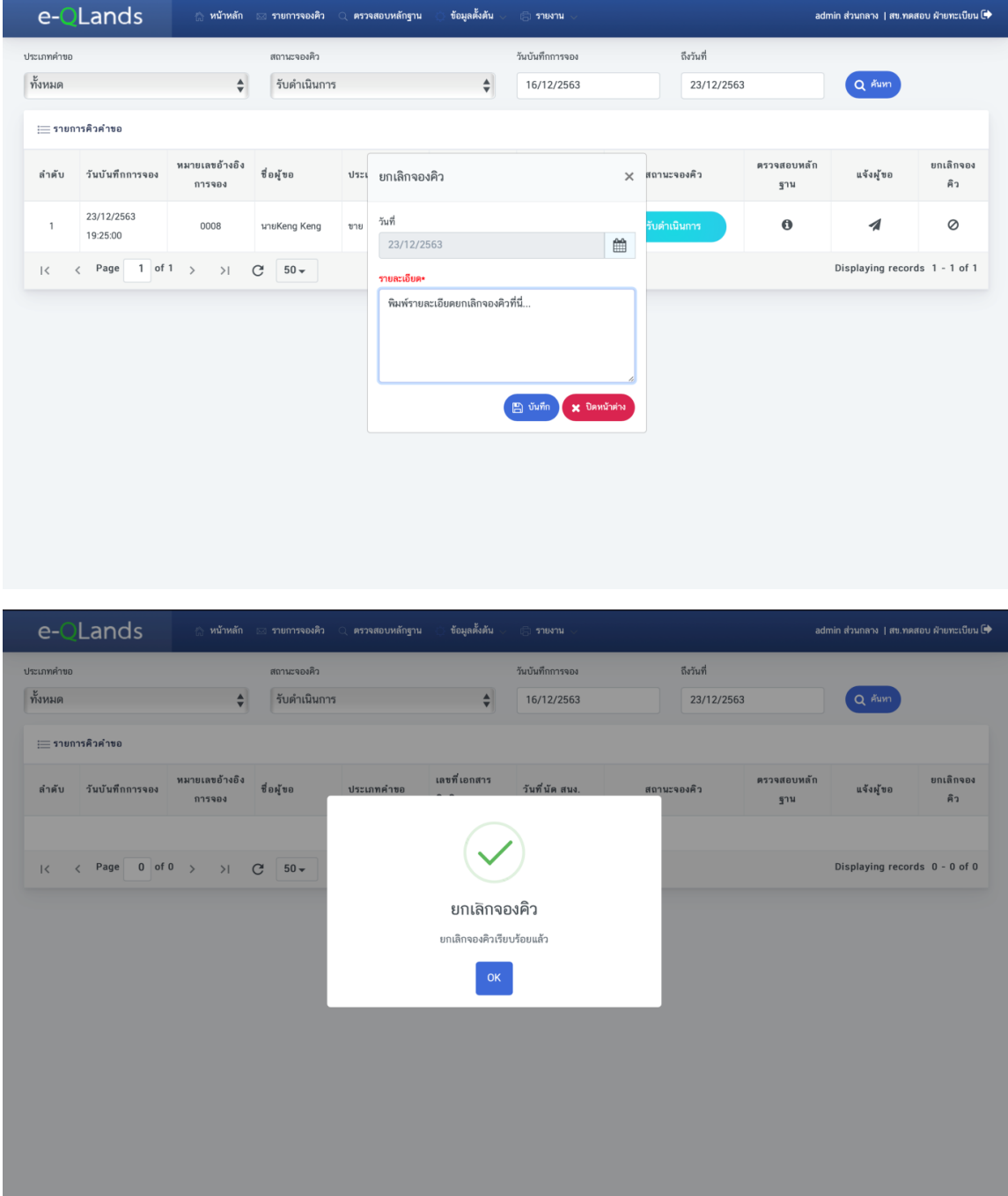

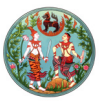

## *ขั้นตอนที่ ๖ รับดำเนินการ และรับดำเนินการเสร็จสิ้น*

*หลังจากที่ตรวจสอบหลักฐานกับแจ้งผู้ขอเรียบร้อยแล้ว เจ้าหน้าที่จะต้องรับดำเนินการคิวคำขอที่สามารถ นัดหมายได้ โดยมีขั้นตอนดังนี้*

## *๑. ให้เจ้าหน้าที่กดที่แถบเมนู "ตรวจสอบหลักฐาน"*

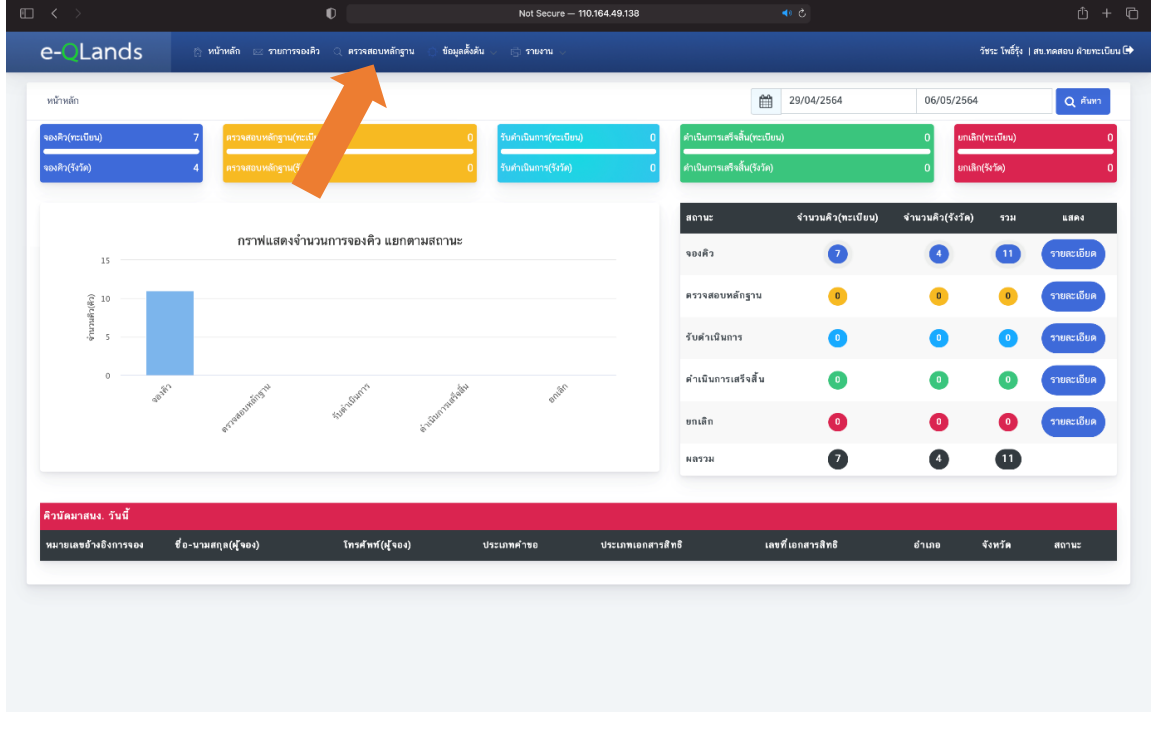

*๒. จากนั้นเลือกรายการคิวคำขอที่ต้องการจะตรวจสอบหลักฐาน และกดปุ่ม "ตรวจสอบหลักฐาน"*

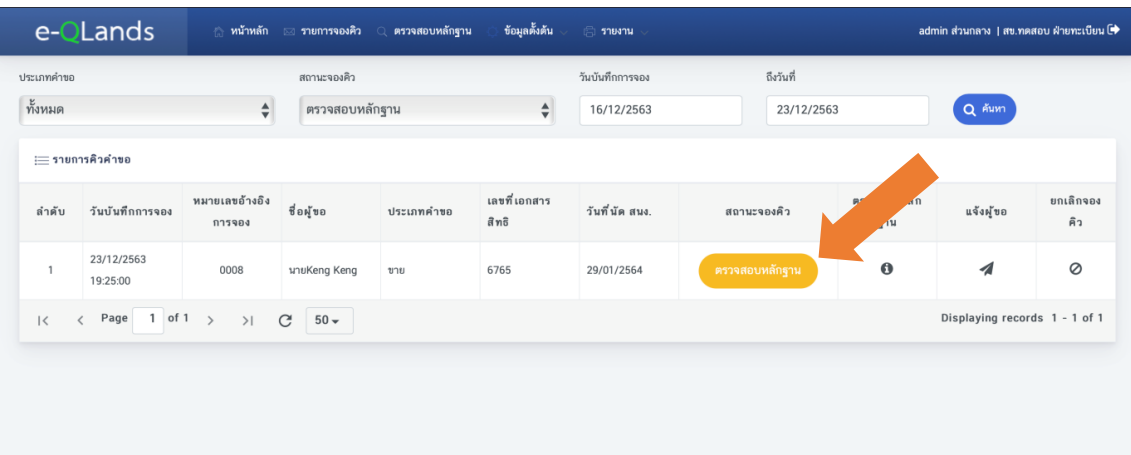

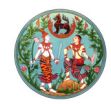

*๓. จากนั้นรับดำเนินการ โดยกดที่ปุ่ม "รับดำเนินการ" หลังจากนั้นกดยืนยันการรับดำเนินการ โดยกดที่ปุ่ม*

*"ใช่"*

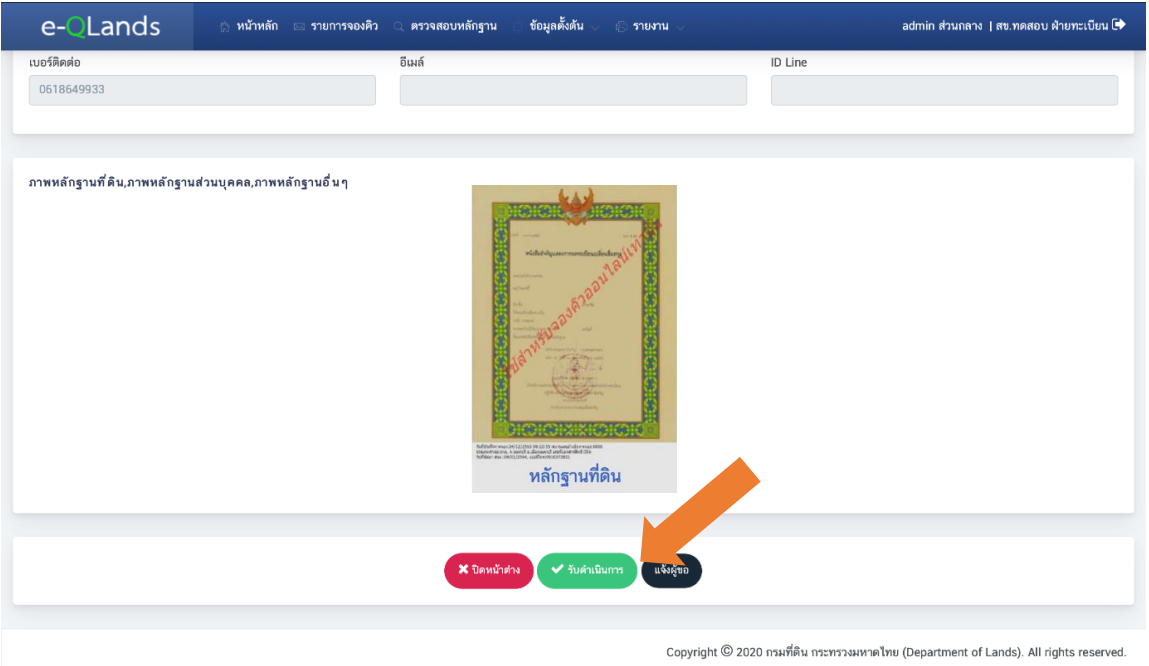

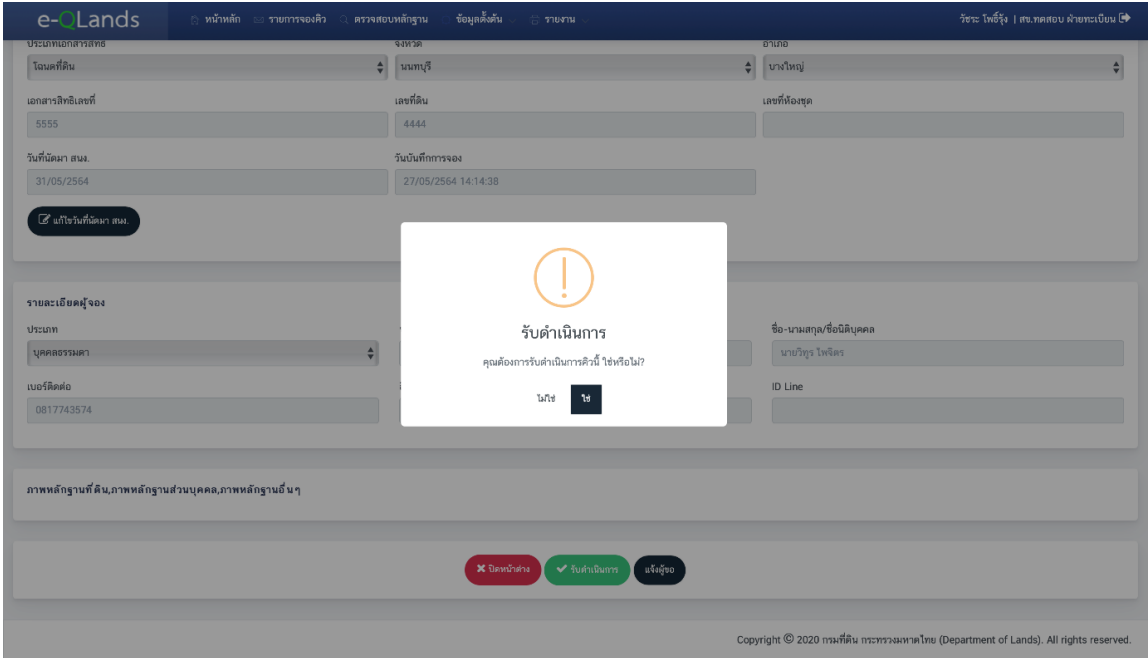

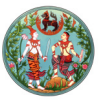

*เมื่อรับดำเนินการเรียบร้อยแล้วสามารถเข้ามาตรวจสอบสถานะคิวคำขอ โดยมีขั้นตอนดังต่อไปนี้*

*๑. เข้าไปยังหน้า "ตรวจสอบหลักฐาน" จากนั้นกดที่สถานะจองคิว*

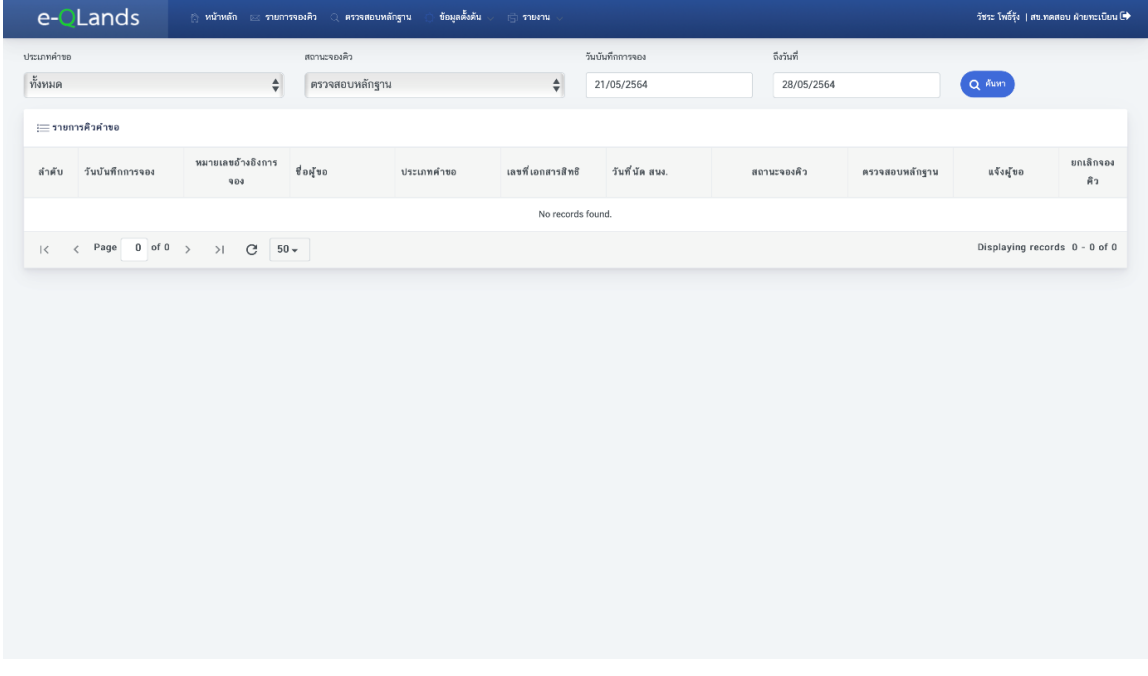

*๒. จากนั้นเลือกสถานะจองคิวเป็น "รับดำเนินการ"*

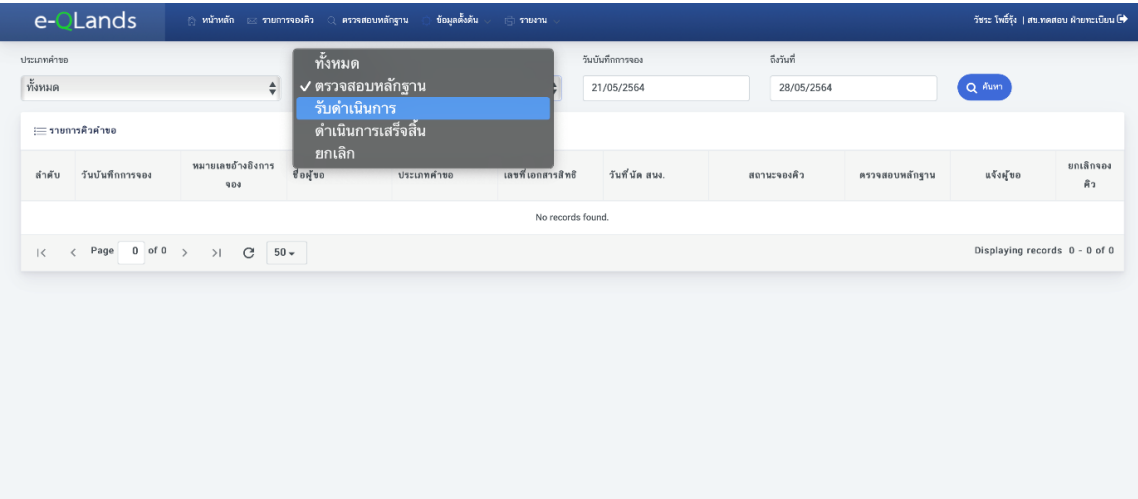

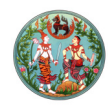

*๓. จากนั้นกดปุ่ม "ค้นหา"*

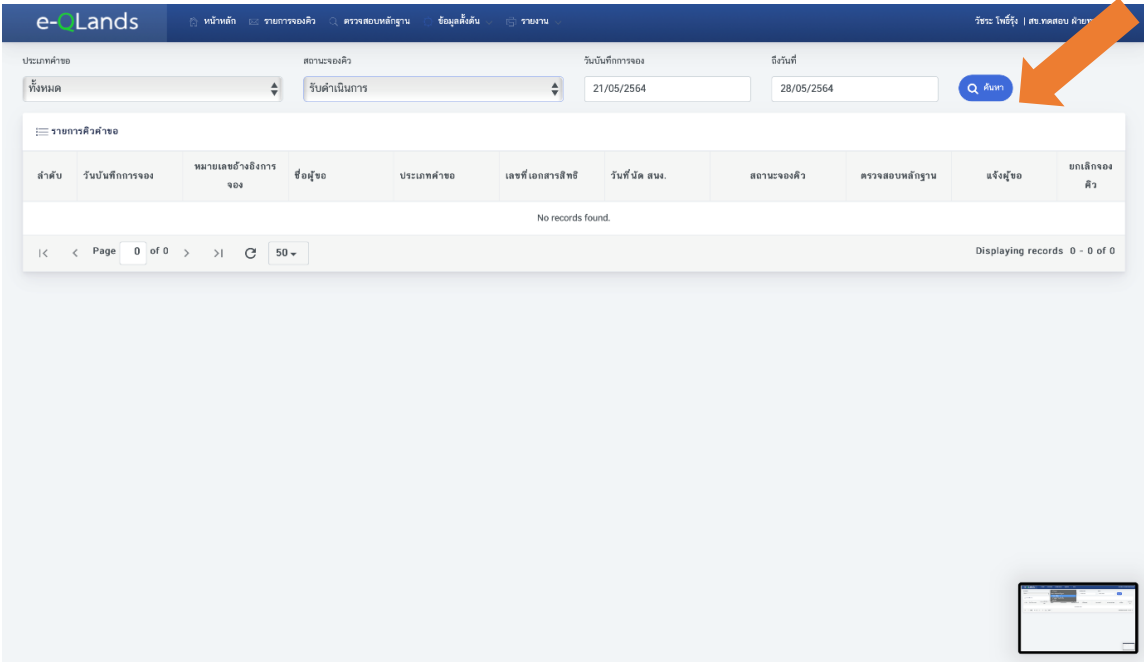

*๔. จะมีรายการคิวคำขอที่มีสถานะเป็น "รับดำเนินการ" แสดงผลในตาราง*

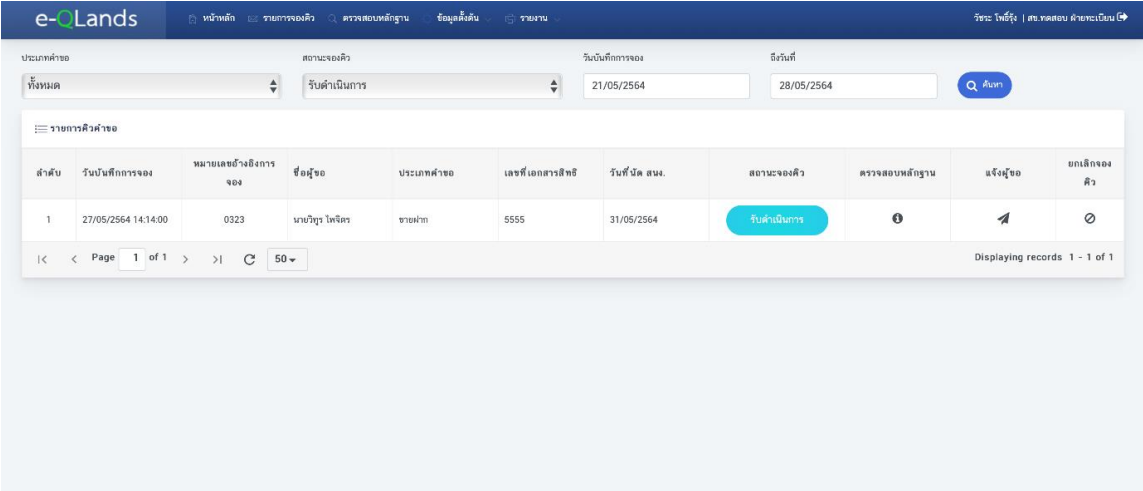

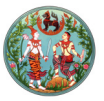

*เมื่อถึงวันนัดหมายและผู้ยื่นคำขอจองคิวเดินทางมาทำธุรกรรมที่สำนักงานที่ดินแล้ว ให้เจ้าหน้าที่ปรับสถานะ ของคิวคำขอเป็นดำเนินการเสร็จสิ้น โดยมีขั้นตอนดังต่อไปนี้*

*๑. เข้าไปยังหน้ารายการคิวคำขอ จากนั้นกดปุ่ม "ดำเนินการเสร็จสิ้น" หลังจากนั้นกดยืนยันการรับ ดำเนินการ โดยกดที่ปุ่ม "ใช่"*

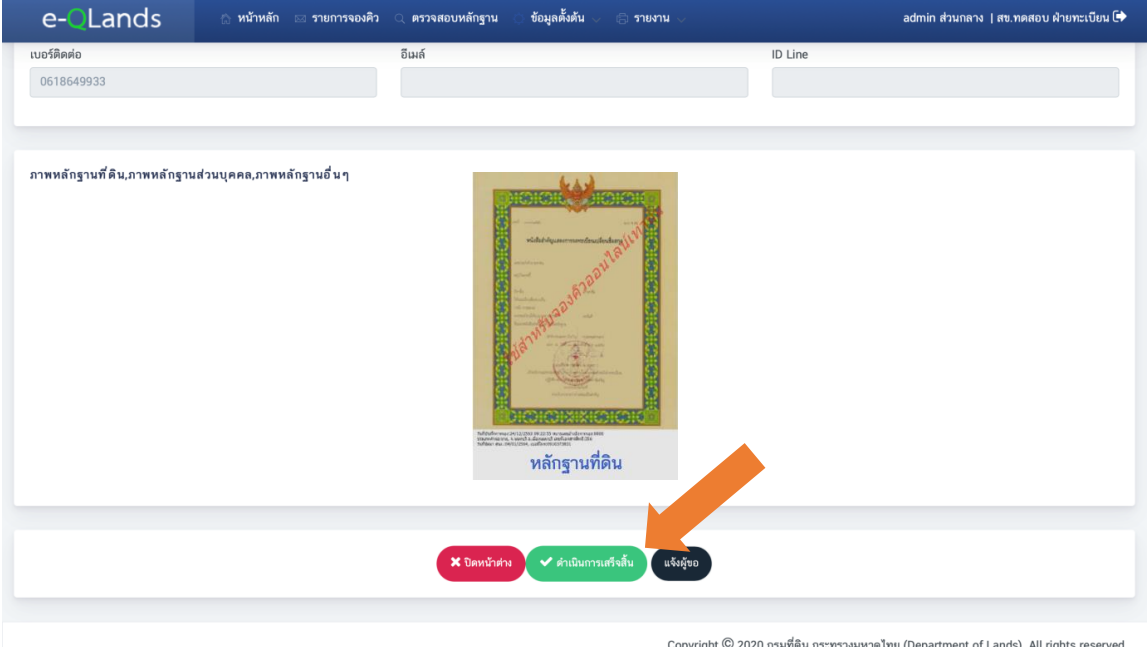

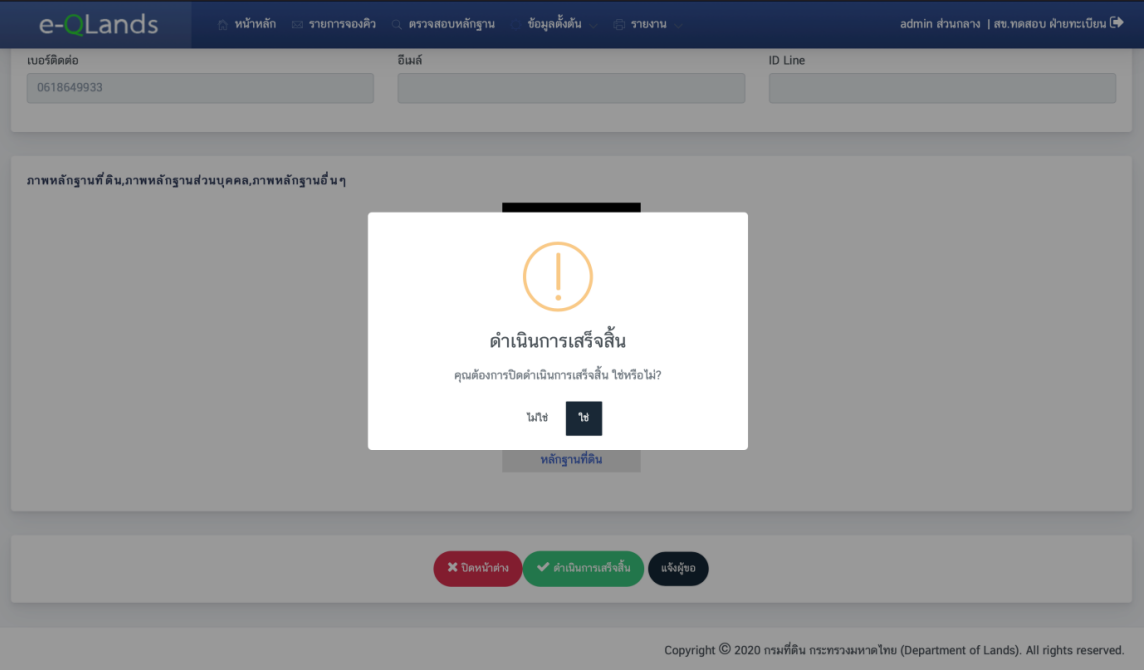

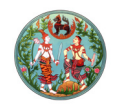

*แต่ถ้าผู้จองคิวยื่นคำขอไม่ได้มาสำนักงานที่ดินตามที่ได้นัดหมายหรือมีการยกเลิกคิวคำขอโดยผู้จองคิว ยื่นคำขอ ให้เจ้าหน้าที่ทำการยกเลิกจองคิวตามขั้นตอนที่ ๕.๑๒ โดยในช่องให้เจ้าหน้าที่กรอกรายละเอียดว่า "ผู้จองคิวยื่นคำขอไม่ได้มาตามนัดหมาย"*

#### *ขั้นตอนที่ ๗ ออกรายงานผู้ใช้บริการจองคิวคำขอ*

*๑. เจ้าหน้าที่สามารถออกรายงานจำนวนผู้เข้าใช้บริการ โดยกดที่แถบเมนู "รายงาน" และกดปุ่ม "สรุปสถานะจองคิว" หรือ "การจองคิว" ระบบจะแสดงรายละเอียดของรายงานจำนวนผู้เข้าใช้บริการในระบบ ย้อนหลังไป 7 วัน เจ้าหน้าที่สามารถเลือกช่วงเวลาที่ต้องการ โดยเลือกวันเริ่มต้นที่ปุ่ม "วันบันทึกการจอง" และวันสิ้นสุดที่ "ถึงวันที่" และกดปุ่ม "ค้นหา"*

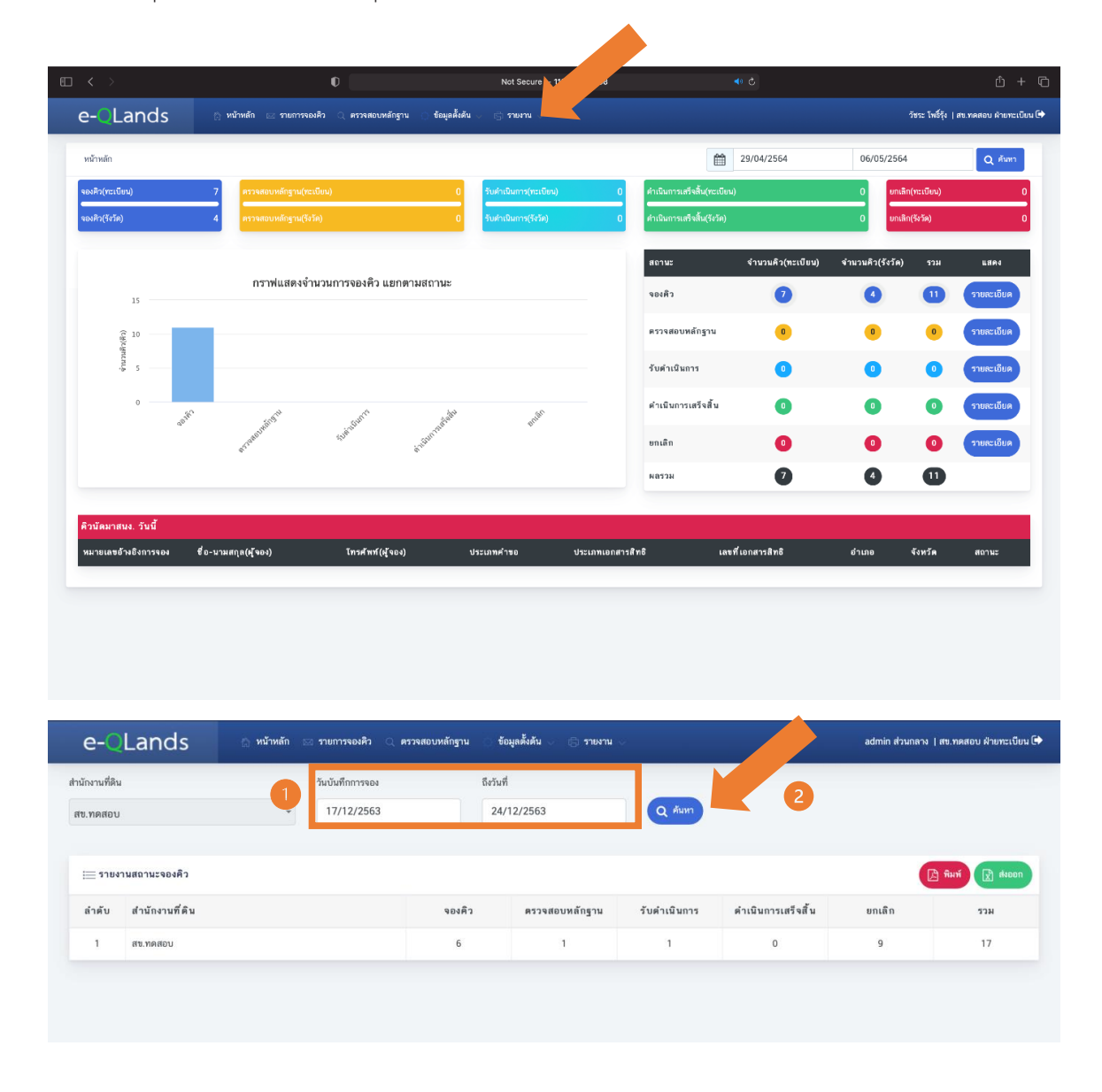

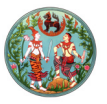

*๒. รายงานทั้งสองแบบสามารถสั่งพิมพ์ได้โดยกดปุ่ม "พิมพ์" หรือส่งออกเป็นไฟล์ Excel โดยกดที่ปุ่ม "ส่งออก" ระบบจะสร้างไฟล์ Excel และดาว์โหลดลงเครื่องของเจ้าหน้าที่โดยอัตโนมัติ*

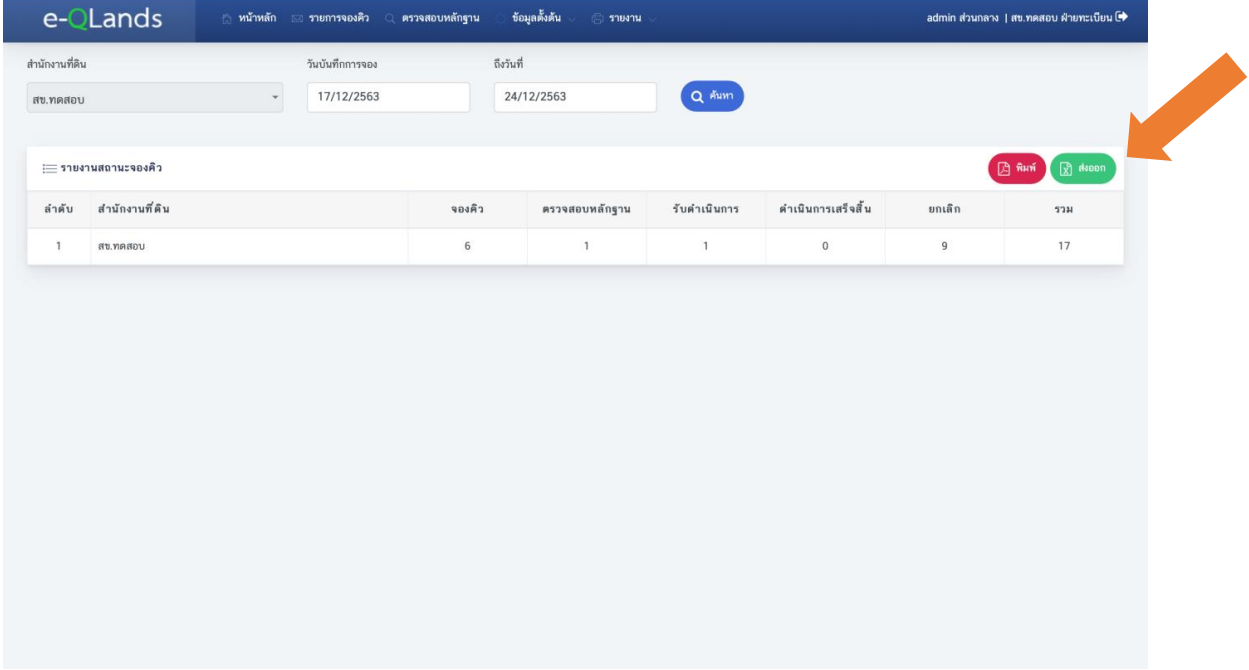

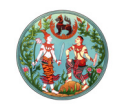

*ระบบจองคิวยื่นคำขอจดทะเบียนสิทธิและนิติกรรมและการรังวัดทางอินเทอร์เน็ต (e-QLands) สำหรับ ประชาชน*

*ขั้นตอนการใช้งานระบบจองคิวยื่นคำขอจดทะเบียนสิทธิและนิติกรรมและการรังวัดทางอินเทอร์เน็ต (e-QLands) สำหรับประชาชน มีขั้นตอนดังนี้*

*๑. ดาวน์โหลดแอปพลิเคชัน e-QLands บน Play Store สำหรับระบบปฏิบัติการแอนดรอยด์ (Android) และ App Store สำหรับระบบปฏิบัติการไอโอเอส (IOS)*

#### *๒. ลงทะเบียนใช้งานระบบ และลงชื่อเข้าสู่ระบบ*

*๓. ยื่นคำขอจองคิวจดทะเบียน หรือคิวรังวัด*

- *๔. ติดตามสถานะการยื่นคำขอและรอการติดต่อจากเจ้าหน้าที่สำนักงานที่ดิน*
- *๕. เดินทางไปยังสำนักงานที่ดินตามวันที่นัดหมาย*

#### *ขั้นตอนที่ ๑ ดาวน์โหลดแอปพลิเคชัน e-QLands*

*๑. เปิดแอปพลิเคชัน Play Store หรือ App Store จากนั้นค้นหาคำว่า "e-QLands" และกดปุ่ม "ดาวน์โหลด" หรือ "ติดตั้ง"*

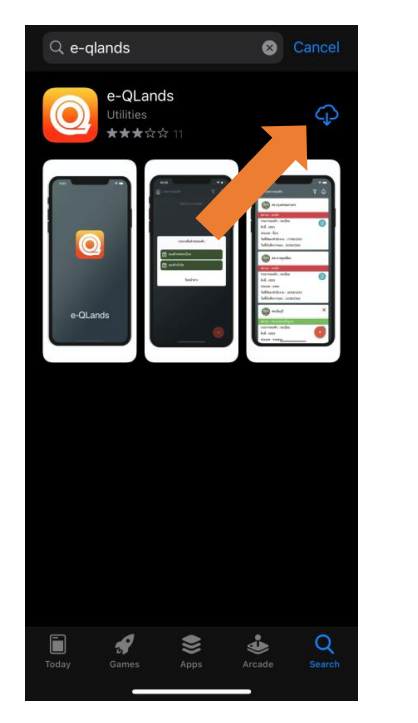

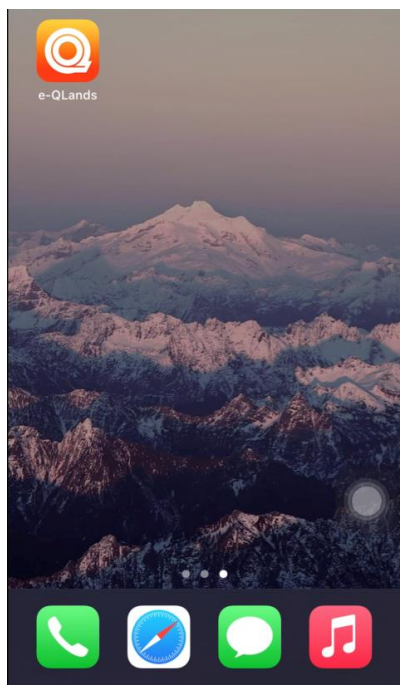

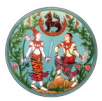

## *ขั้นตอนที่ ๒ ลงทะเบียนใช้งานระบบ และลงชื่อเข้าสู่ระบบ*

*สำหรับการใช้งานครั้งแรกจะต้องทำการลงทะเบียน เพื่อให้สามารถเข้าใช้งานระบบได้ ขั้นตอน การลงทะเบียนมีดังนี้*

*๑. กดปุ่ม "ลงทะเบียน" จากนั้นอ่านข้อตกลงและเงื่อนไขการใช้บริการ e-QLands จากนั้นกดปุ่ม "ยอมรับเงื่อนไข" และกดปุ่ม "ถัดไป"*

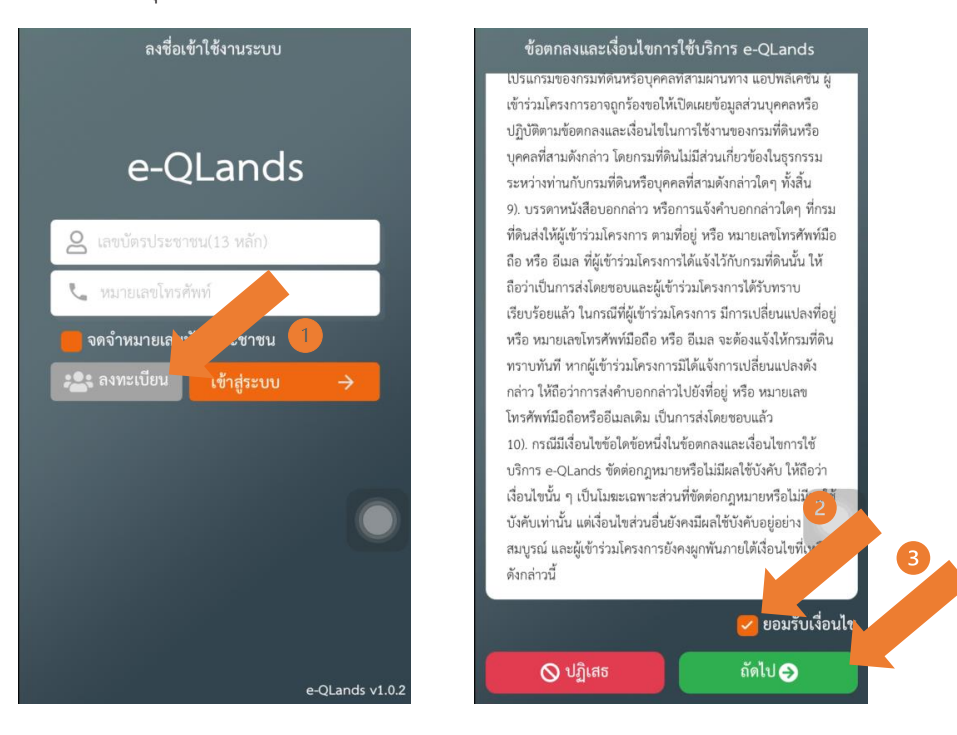

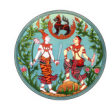

*๒. จากนั้นกรอกข้อมูลส่วนตัวของผู้ใช้ให้ครบถ้วน โดยรหัสการเข้าใช้งานระบบจะใช้เลขบัตรประชาชน และหมายเลขโทรศัพท์ จากนั้นกดปุ่ม "ลงทะเบียน" และกดปุ่ม "ยืนยัน"* 

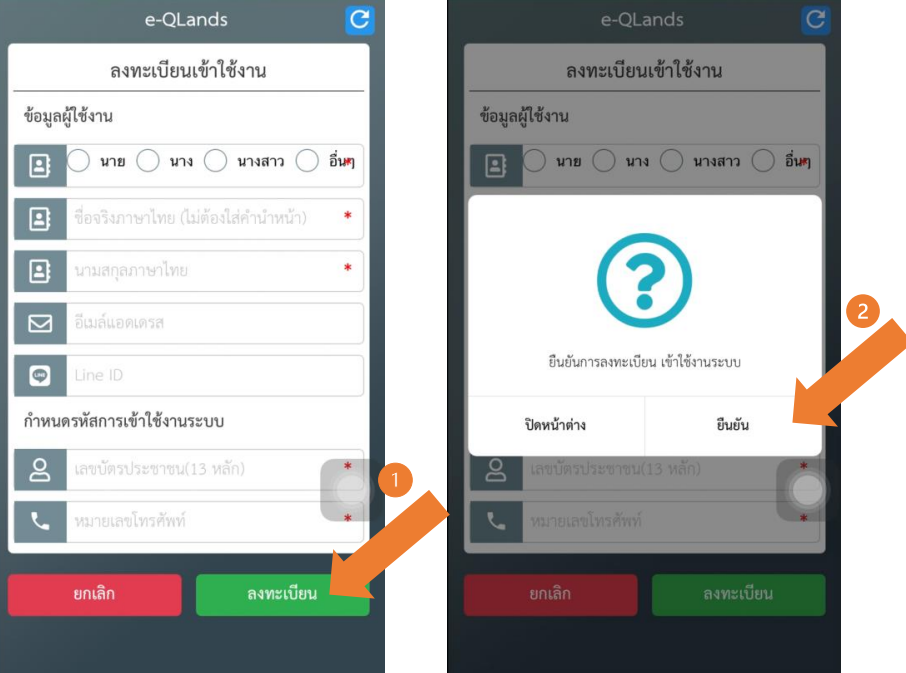

*หลังจากการลงทะเบียนเรียบร้อยแล้ว ผู้ใช้สามารถเข้าใช้งานระบบได้ทันที โดยมีขั้นตอนดังต่อไปนี้*

*๑. กรอกเลขบัตรประชาชน และหมายเลขโทรศัพท์ จากนั้นกดปุ่มเข้าสู่ระบบ*

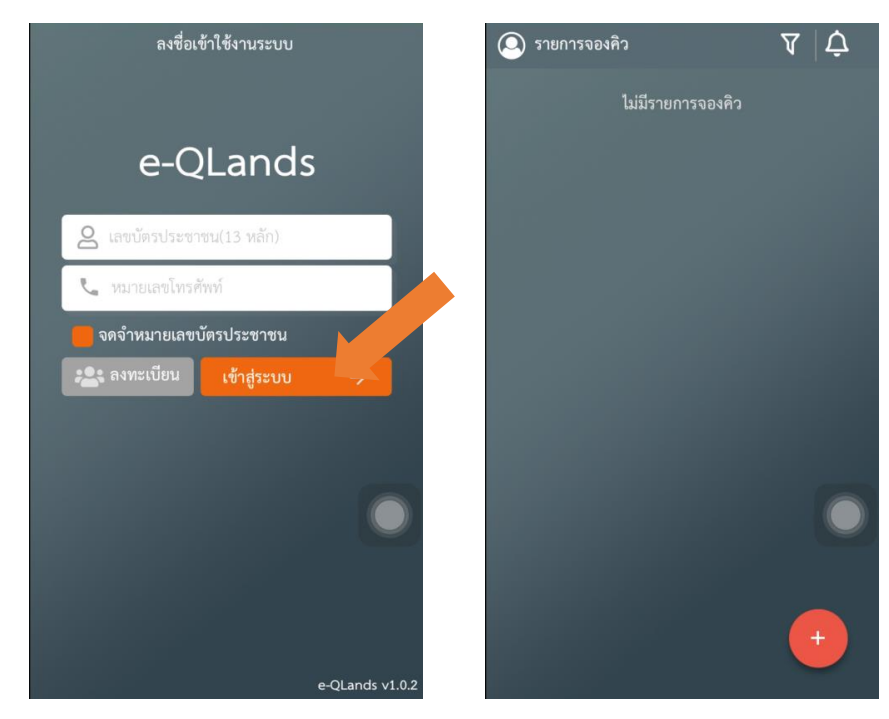

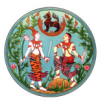

## *ขั้นตอนที่ ๓ ยื่นคำขอจองคิวจดทะเบียน หรือคิวรังวัด*

*สำหรับขั้นตอนการยื่นคำขอจองคิวจดทะเบียน หรือคิวรังวัดผู้ใช้งานสามารถเลือกจองคิวคำขอได้ โดยมีขั้นตอนดังต่อไปนี้*

*๑. กดปุ่มเครื่องหมายบวก จากนั้นเลือกประเภทคำขอจองคิวที่ต้องการ*

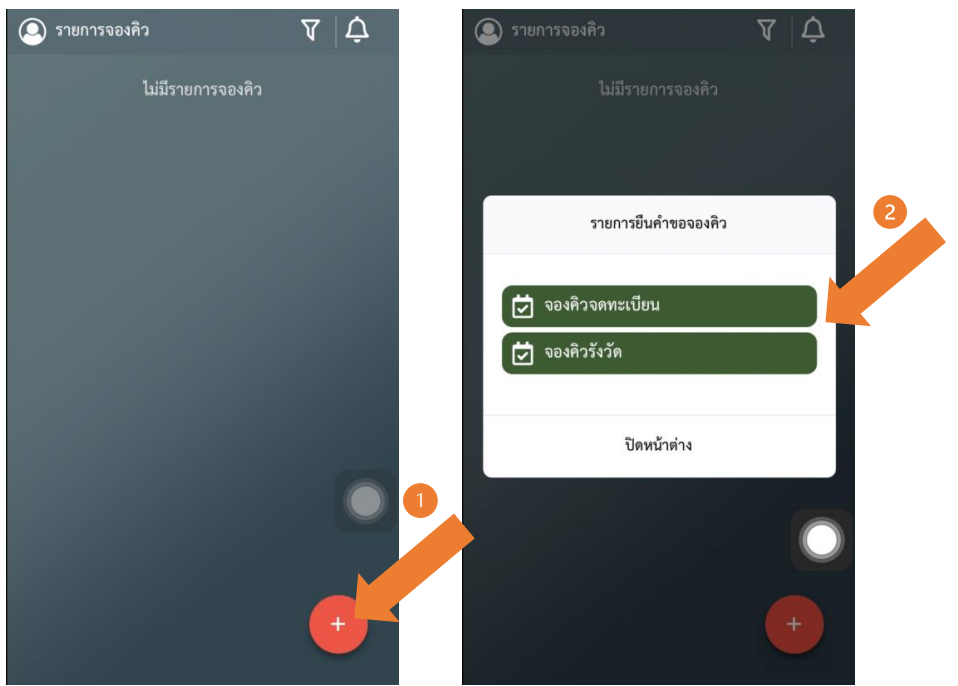

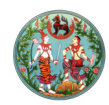

*๒. กรอกรายละเอียดของประเภทคำขอที่ต้องการ โดยเลือกจังหวัด และสำนักงานที่ดินที่ต้องการ เข้าใช้บริการ จากนั้นเลือกประเภทนิติกรรม และกดปุ่ม "ถัดไป"เลือกประเภทเอกสารหลักฐานและกดปุ่ม "ตกลง"*

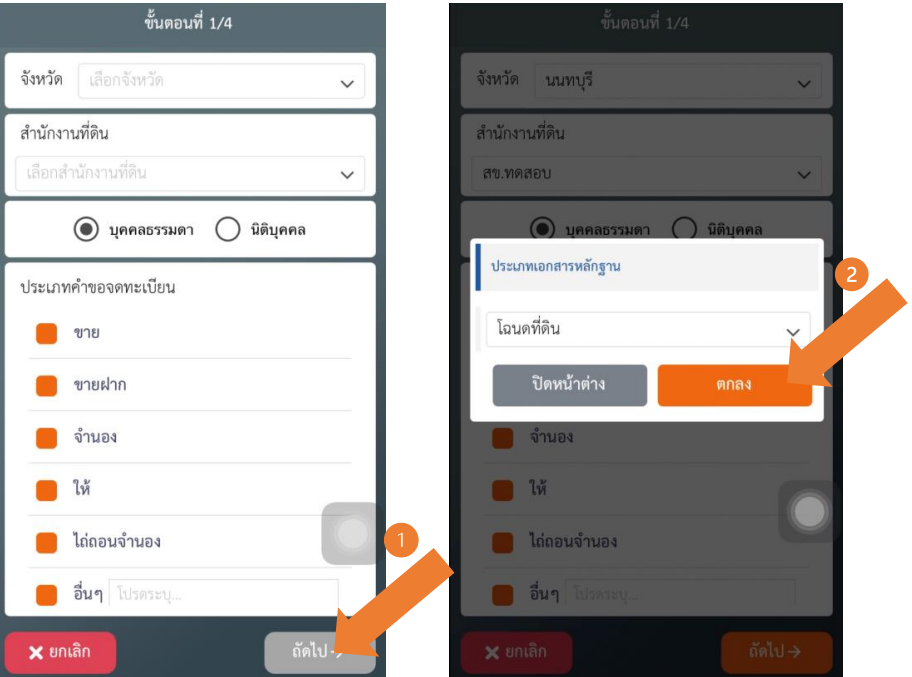

*๓. ผู้ใช้งานจะต้องกรอกรายละเอียดของเอกสารสิทธิโดยเลือก เขต/อำเภอเลขที่เอกสารสิทธิ เลขที่ดิน และรูปภาพเอกสารต่าง ๆ เพื่อให้ง่ายต่อการดำเนินการที่สำนักงานที่ดิน และกดปุ่ม "ถัดไป"* 

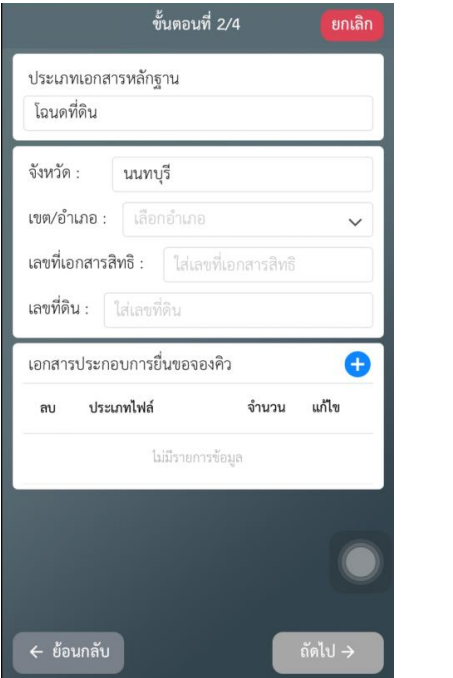

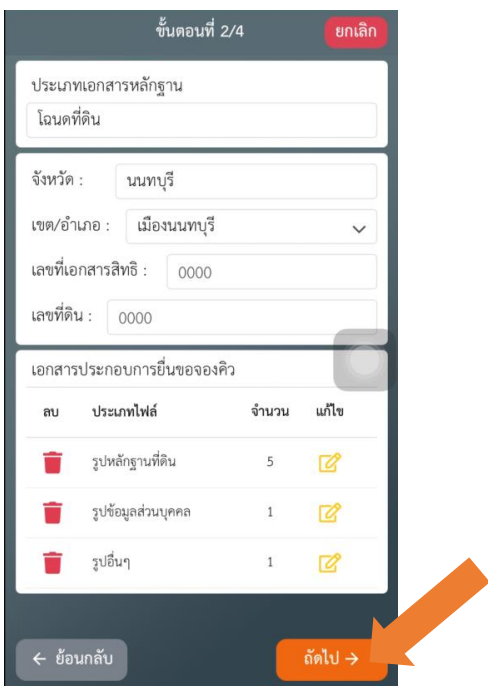

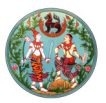

*๔. ผู้ใช้งานจะต้องเลือกวันที่ต้องการเข้ามาใช้บริการที่สำนักงานที่ดิน โดยระบบจะแสดงวันที่สามารถ นัดได้เป็นสีเขียว เมื่อเลือกวันได้แล้ว ให้กดปุ่ม "ถัดไป"*

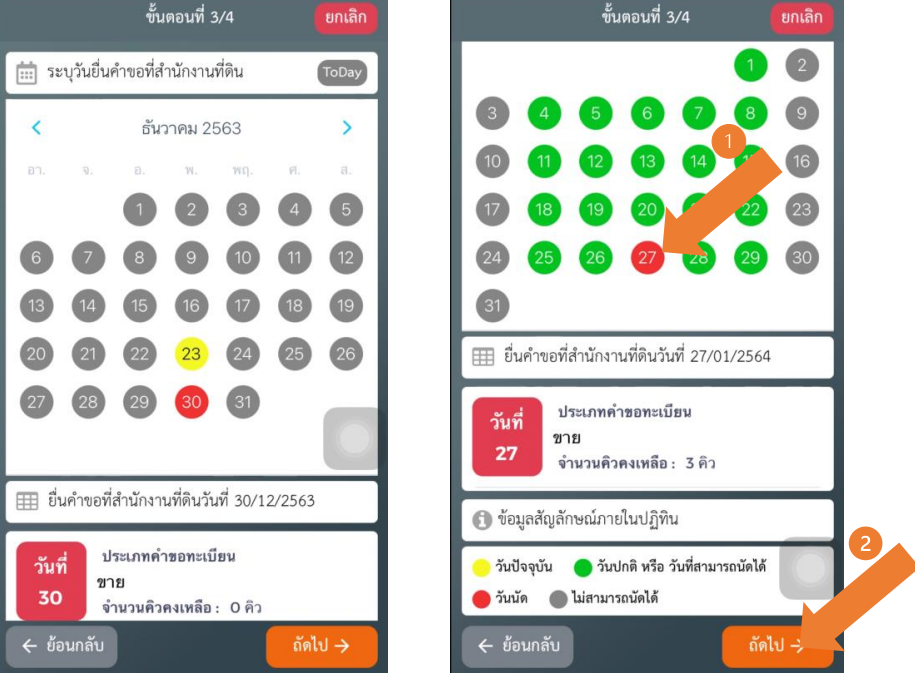

 *สำหรับการจองคิวรังวัดผู้ใช้งานจะต้องเลือกวันที่ทั้งหมด ๒ ครั้ง โดยเลือกวันที่นัดมาสำนักงานที่ดิน และเลือกวันที่สำหรับวันนัดรังวัด*

*๕. หลังจากนั้นให้ผู้ใช้ตรวจสอบข้อมูลการจองคิว และกดปุ่ม "จองคิว"และกดปุ่ม "ยืนยัน"เพื่อยืนยัน การจองคิวยื่นคำขอ*

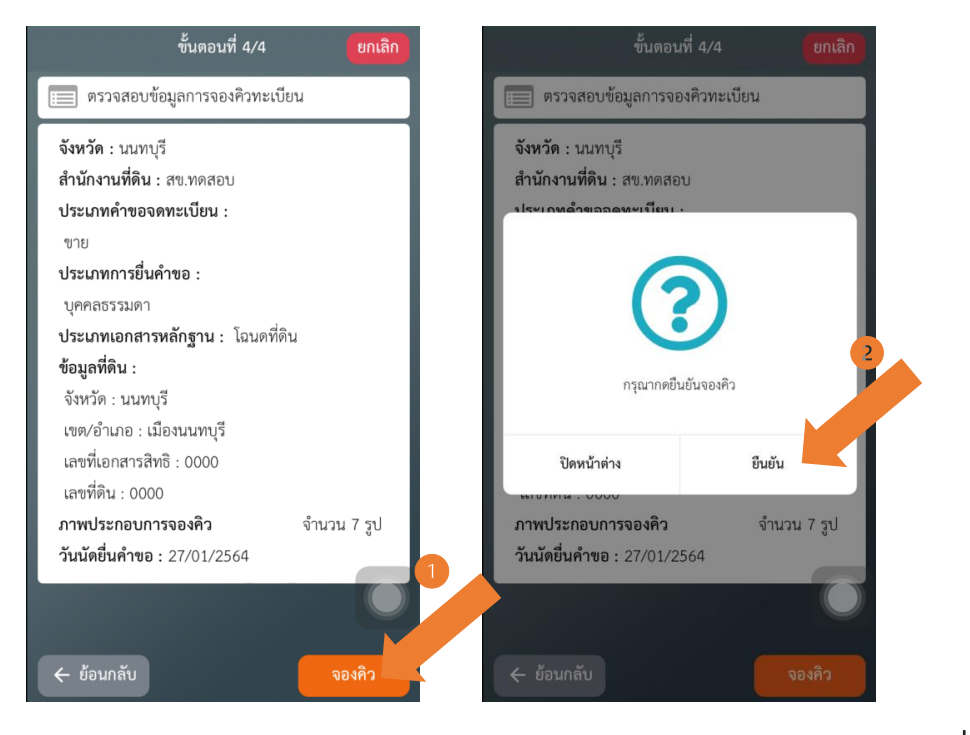

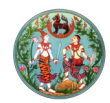

*๖. เมื่อจองคิวยื่นคำขอเรียบร้อยแล้วระบบจะแสดงรูปใบจองคิว และบันทึกลงโทรศัพท์ของผู้ใช้ โดยอัตโนมัติ และข้อมูลคิวคำขอจะไปแสดงอยู่ที่หน้าแรกของผู้ใช้งาน*

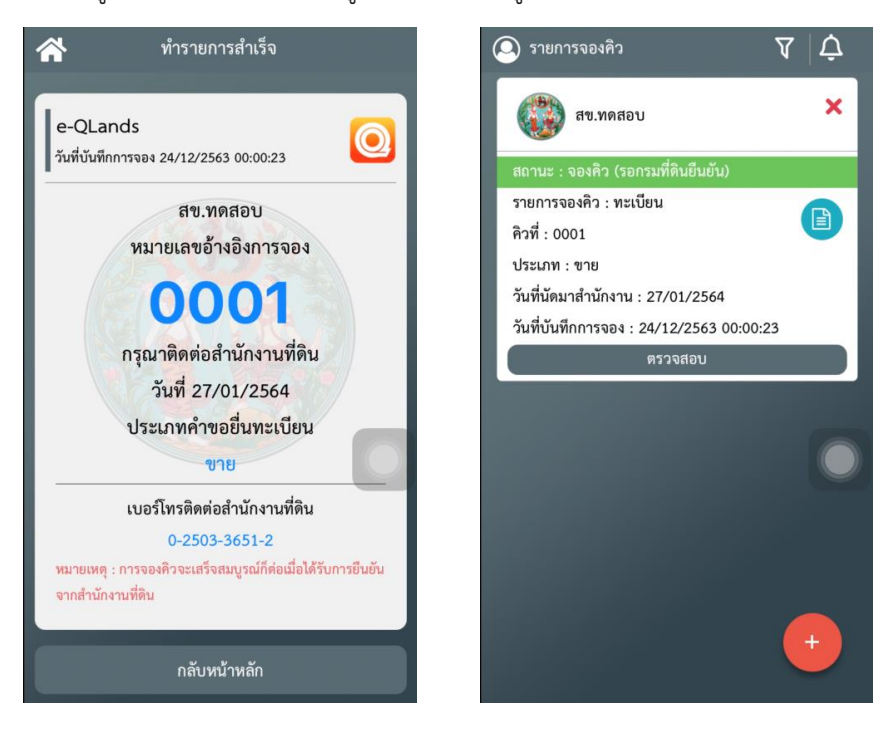

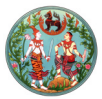

#### *ขั้นตอนที่ ๔ ติดตามสถานการณ์ยื่นคำขอ หรือยกเลิกคิวคำขอ*

*เมื่อได้รับการติดต่อจากเจ้าหน้าที่สำนักงานที่ดินว่าต้องการรูปภาพหลักฐานเพิ่มเติม หรือให้ผู้ใช้แก้ไข รูปภาพหลักฐานเอกสาร สามารถทำได้ตามขั้นตอนดังนี้*

*๑. กดที่ปุ่ม "ตรวจสอบ" จากนั้นเลือกหลักฐานที่ต้องการแก้ไขโดยกดปุ่ม "แก้ไข"*

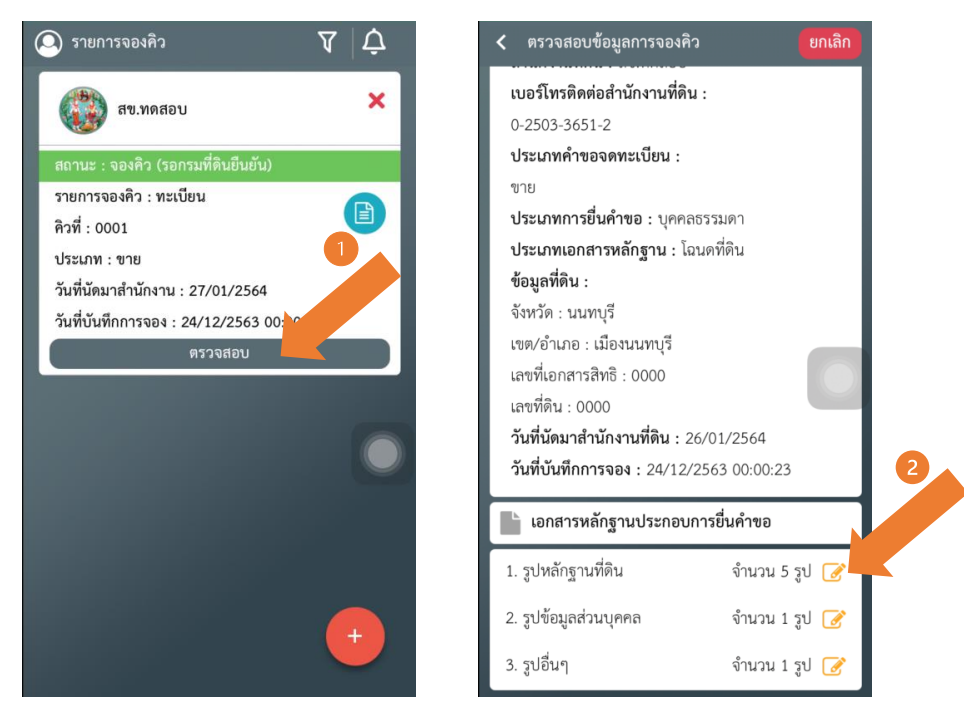

*๒. จากนั้นเลือกรูปที่ต้องการแก้ไข และกดปุ่ม "ถ่ายรูป" หรือ "เลือกรูปจากอัลบั้ม"*

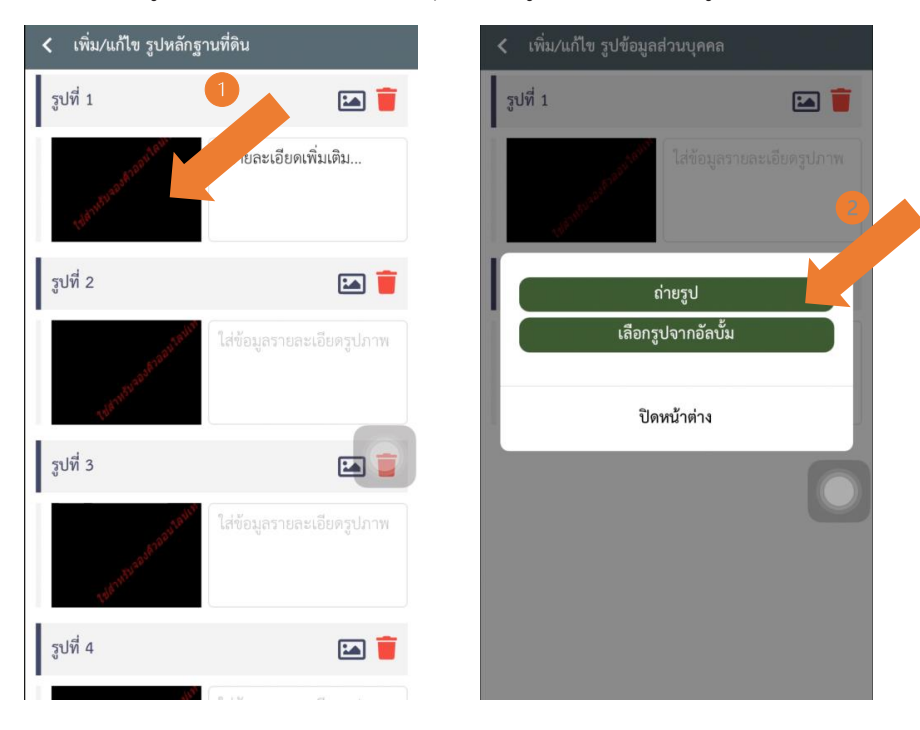

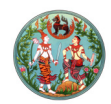

*ถ้าหากผู้ใช้งานต้องการยกเลิกคิวคำขอสามารถทำได้โดยมีขั้นตอนดังนี้*

*๑. กดที่ปุ่ม "ตรวจสอบ" จากนั้นกดปุ่ม "ยกเลิก" และกดปุ่ม "ใช่" เพื่อยืนยันการยกเลิกคิวคำขอ*

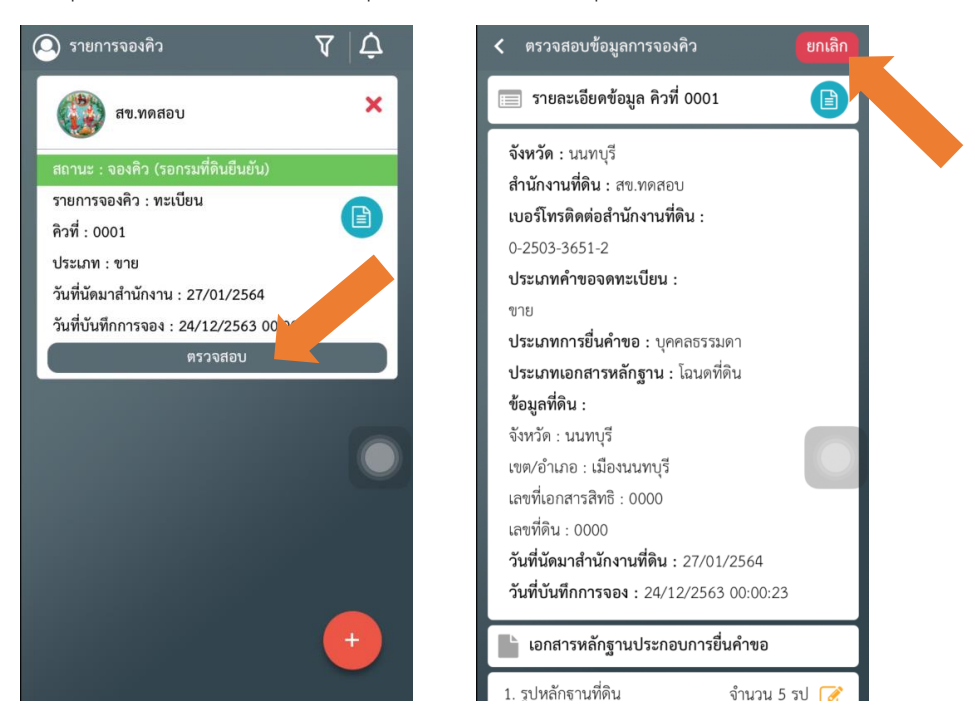

*ถ้าหากผู้ใช้สามารถยื่นคิวคำขอล่วงหน้าสำเร็จและได้รับการยืนยันจากเจ้าหน้าที่สำนักงานที่ดิน เรียบร้อยแล้ว ระบบจะแสดงสถานะของคิวคำขอนั้นว่า "รับดำเนินการ"*

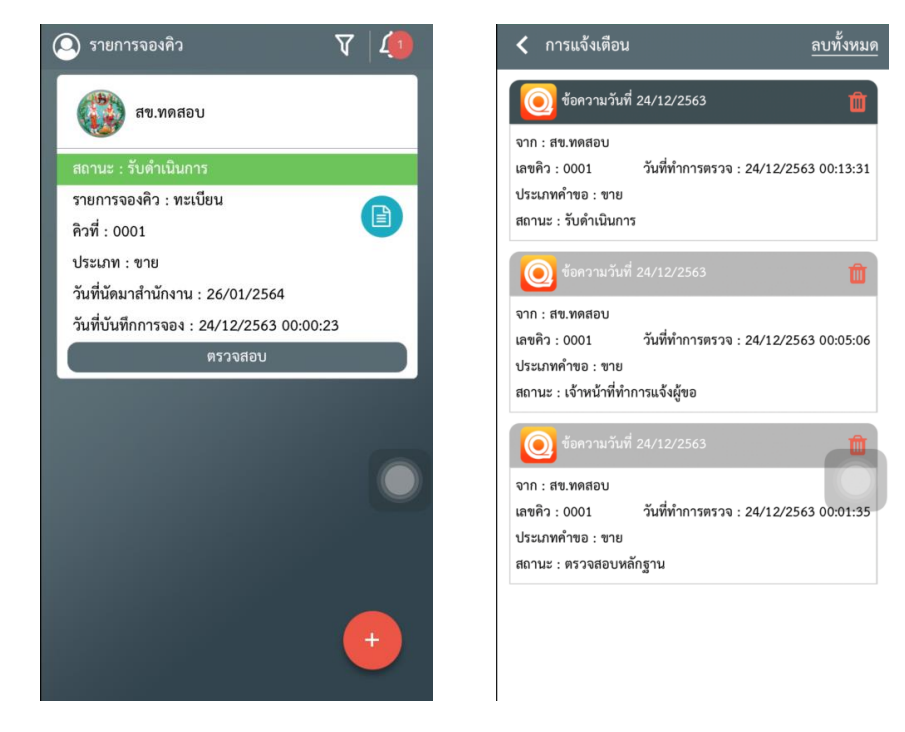

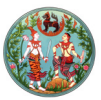

#### *ขั้นตอนที่ ๕ เดินทางไปยังสำนักงานที่ดินตามวันที่นัดหมาย*

*เมื่อถึงวันนัดหมายให้ผู้ใช้เดินทางไปยังสำนักงานที่ดิน และแสดงใบจองคิวให้แก่เจ้าหน้าที่สำนักงานที่ดิน และดำเนินการตามขั้นตอนปกติ*

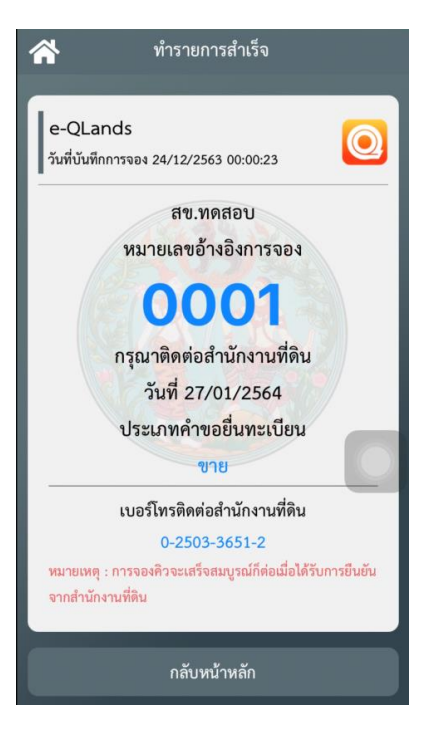

## *คณะผู้จัดทำ*

*เรื่อง : คู่มือการใช้งานระบบจองคิวยื่นคำขอจดทะเบียนสิทธิและนิติกรรมและการรังวัด ทางอินเทอร์เน็ต (e-QLands) ของสำนักเทคโนโลยีสารสนเทศ* 

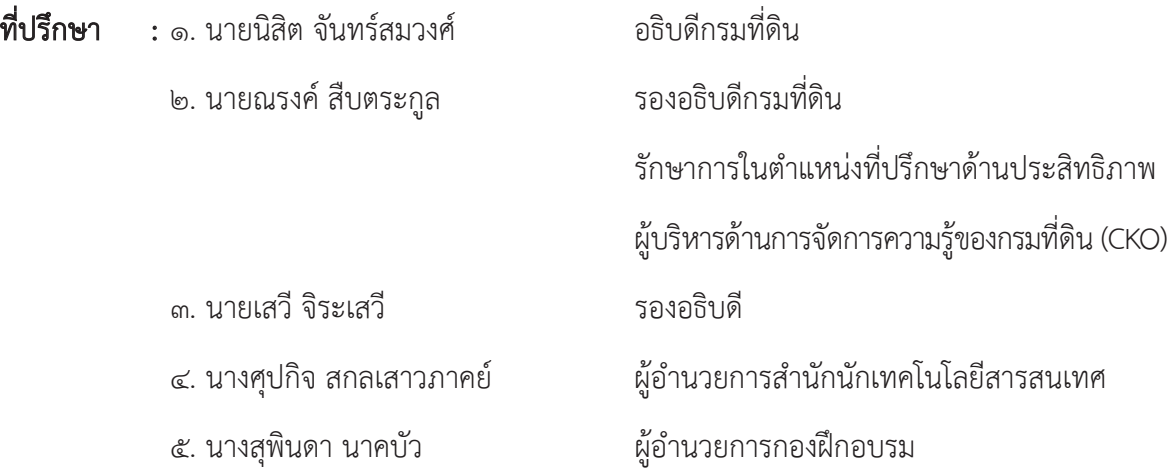

#### *คณะทำงาน : สำนักเทคโนโลยีสารสนเทศ*

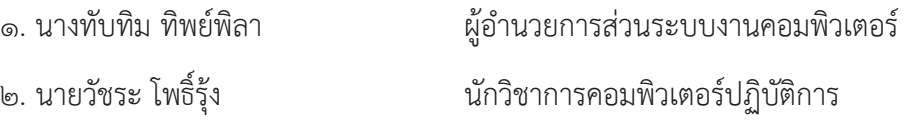

#### *: กองฝึกอบรม*

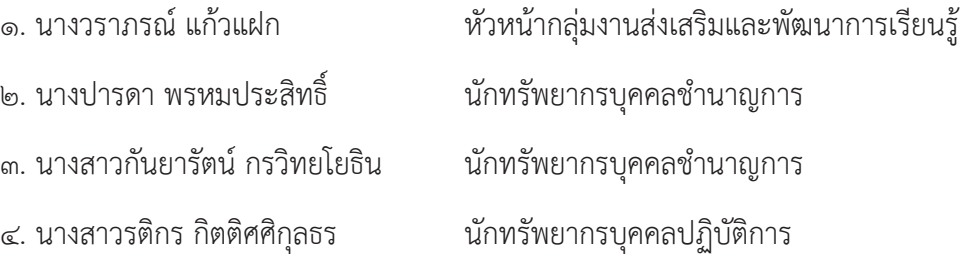